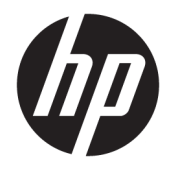

# Maintenance and Service Guide

#### SUMMARY

This guide provides information about spare parts, removal and replacement of parts, security, backing up, and more.

© Copyright 2021 HP Development Company, L.P.

AMD is a trademark of Advanced Micro Devices, Inc. Bluetooth is a trademark owned by its proprietor and used by HP Inc. under license. Chrome, Chromebook, Chrome OS, Google, and Google Drive are trademarks of Google LLC. Intel, Celeron, and vPro are trademarks of Intel Corporation or its subsidiaries in the U.S. and/or other countries. SDHC, SDXC, and microSD are trademarks or registered trademarks of SD-3C LLC. USB Type-C and USB-C are registered trademarks of USB Implementers Forum. DisplayPort™ and the DisplayPort™ logo are trademarks owned by the Video Electronics Standards Association (VESA®) in the United States and other countries.

The information contained herein is subject to change without notice. The only warranties for HP products and services are set forth in the express warranty statements accompanying such products and services. Nothing herein should be construed as constituting an additional warranty. HP shall not be liable for technical or editorial errors or omissions contained herein.

First Edition: March 2021

Document Part Number: M45062-001

#### Product notice

This guide describes features that are common to most models. Some features may not be available on your computer.

To access the latest user guides, go to <http://www.hp.com/support>, and follow the instructions to find your product. Then select Manuals.

#### Software terms

By installing, copying, downloading, or otherwise using any software product preinstalled on this computer, you agree to be bound by the terms of the HP End User License Agreement (EULA). If you do not accept these license terms, your sole remedy is to return the entire unused product (hardware and software) within 14 days for a full refund subject to the refund policy of your seller.

For any further information or to request a full refund of the price of the computer, please contact your seller.

### Safety warning notice

Reduce the possibility of heat-related injuries or of overheating the computer by following the practices described.

WARNING! To reduce the possibility of heat-related injuries or of overheating the computer, do not place the computer directly on your lap or obstruct the computer air vents. Use the computer only on a hard, flat surface. Do not allow another hard surface, such as an adjoining optional printer, or a soft surface, such as pillows or rugs or clothing, to block airflow. Also, do not allow the AC adapter to come into contact with the skin or a soft surface, such as pillows or rugs or clothing, during operation. The computer and the AC adapter comply with the useraccessible surface temperature limits defined by applicable safety standards.

# **Table of contents**

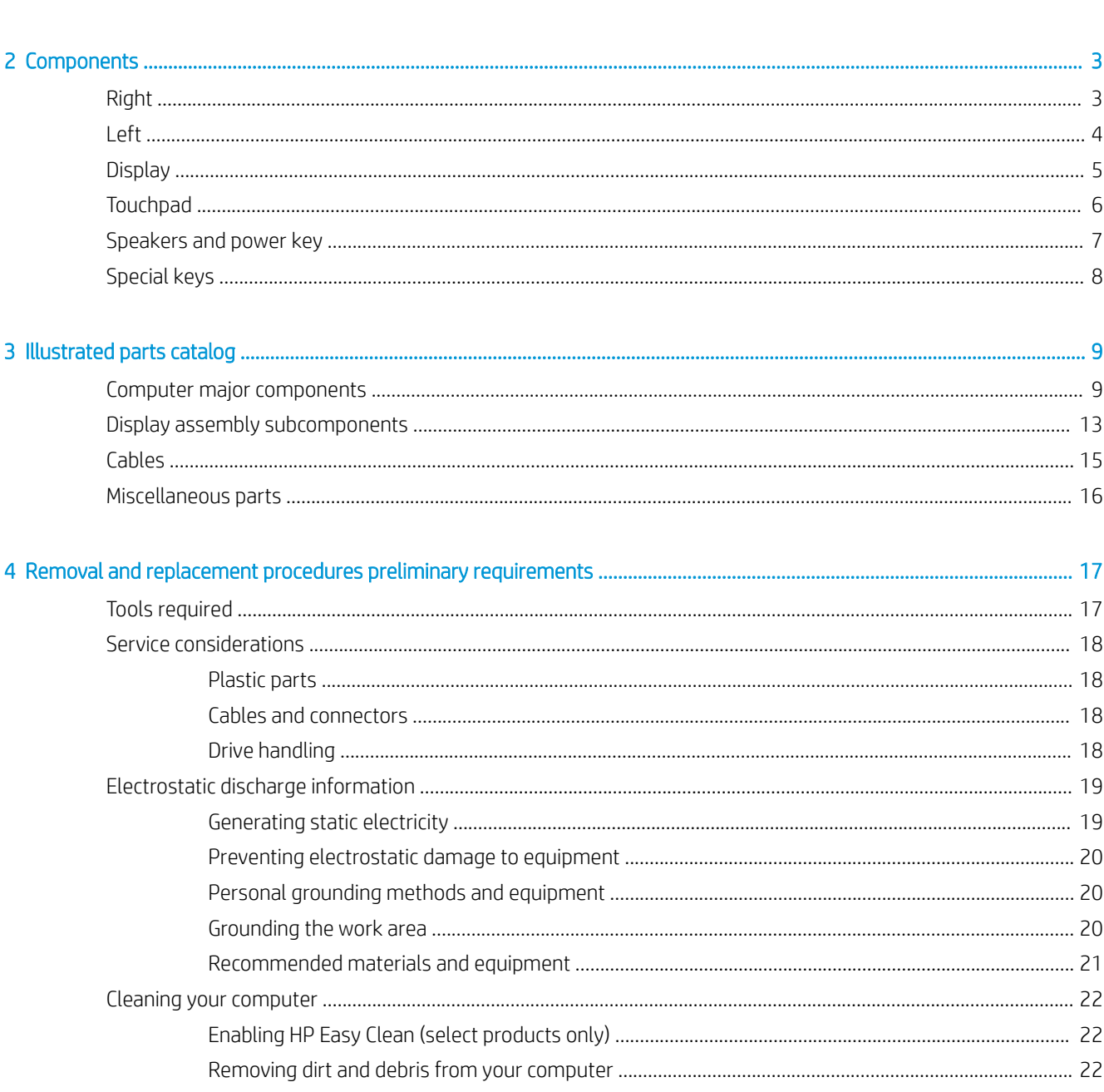

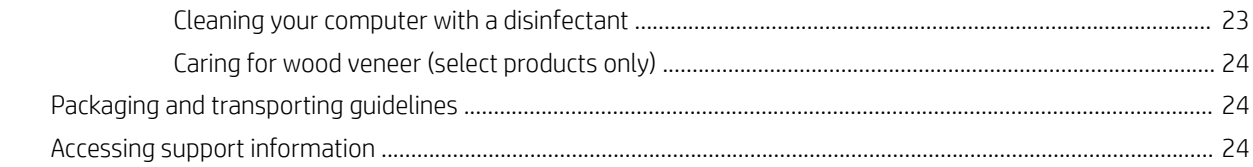

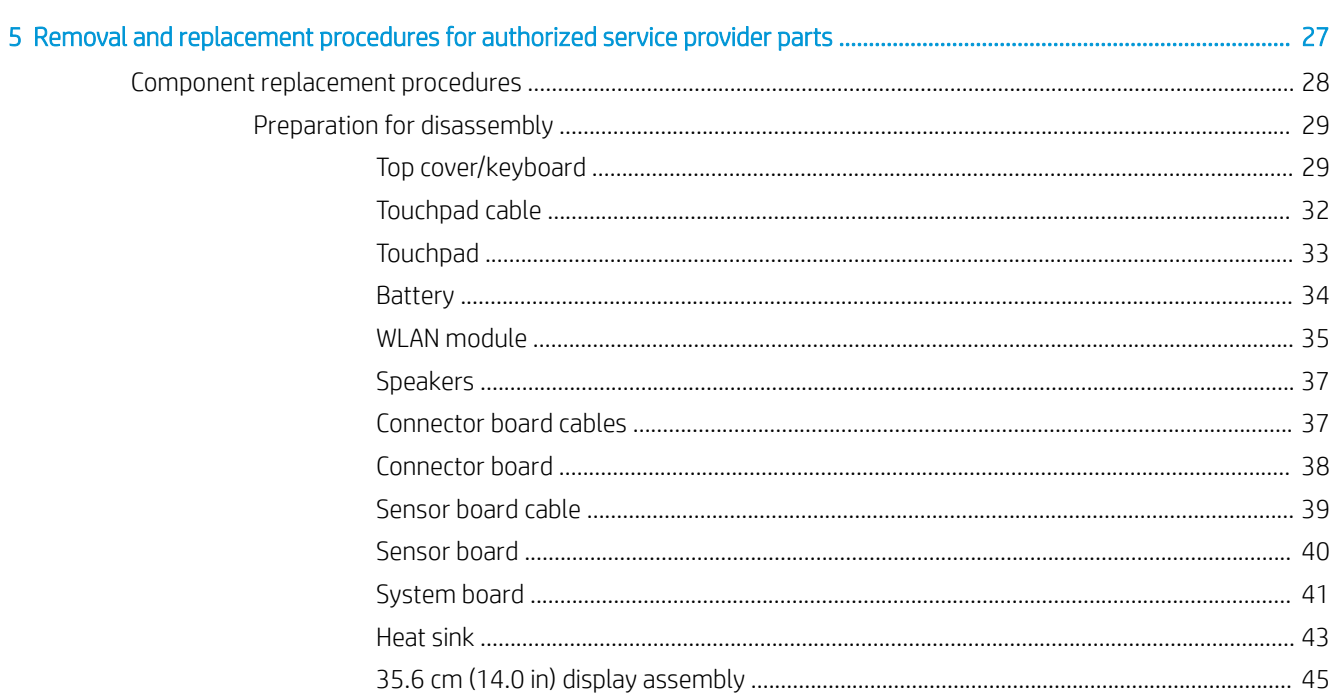

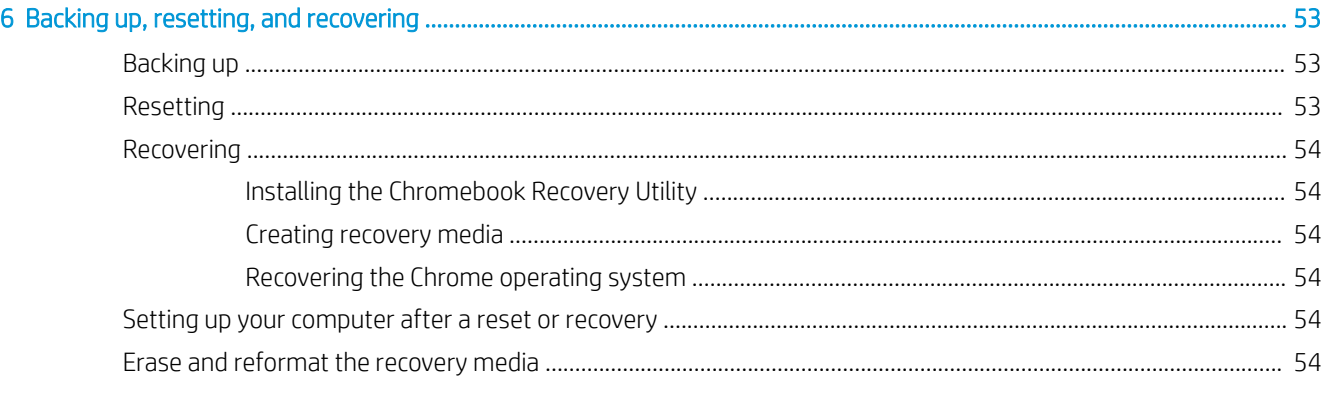

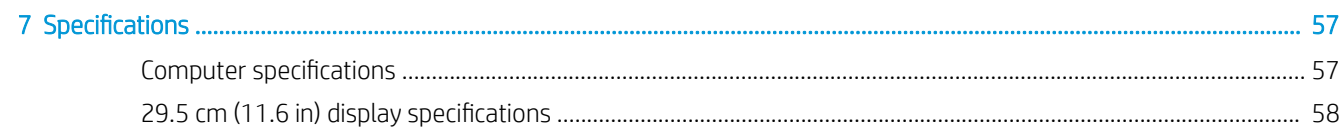

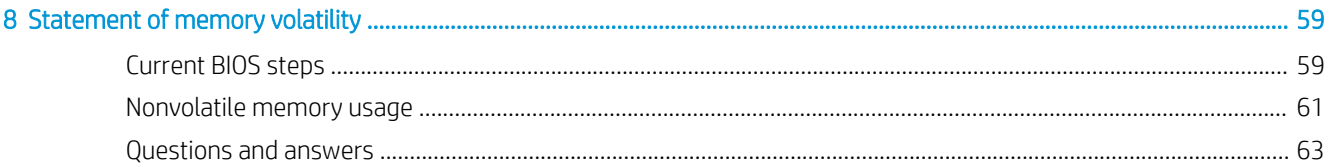

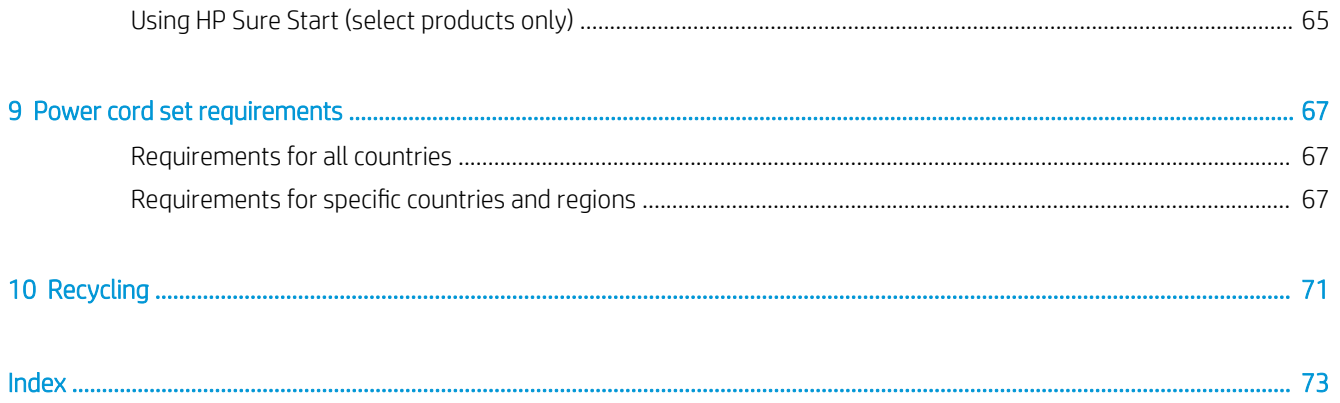

# <span id="page-8-0"></span>1 Product description

#### This table provides detailed product information.

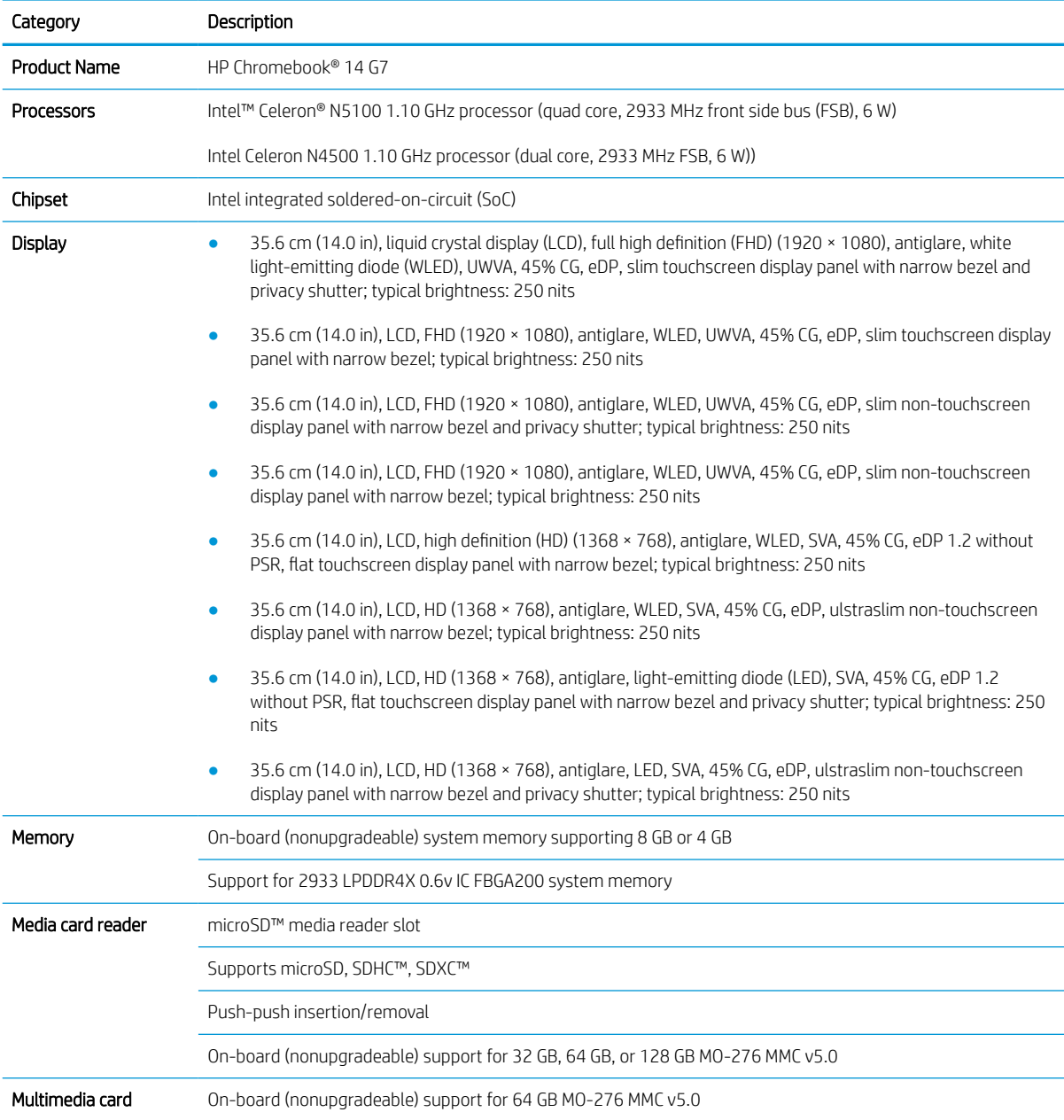

#### Table 1-1 Product components and their descriptions

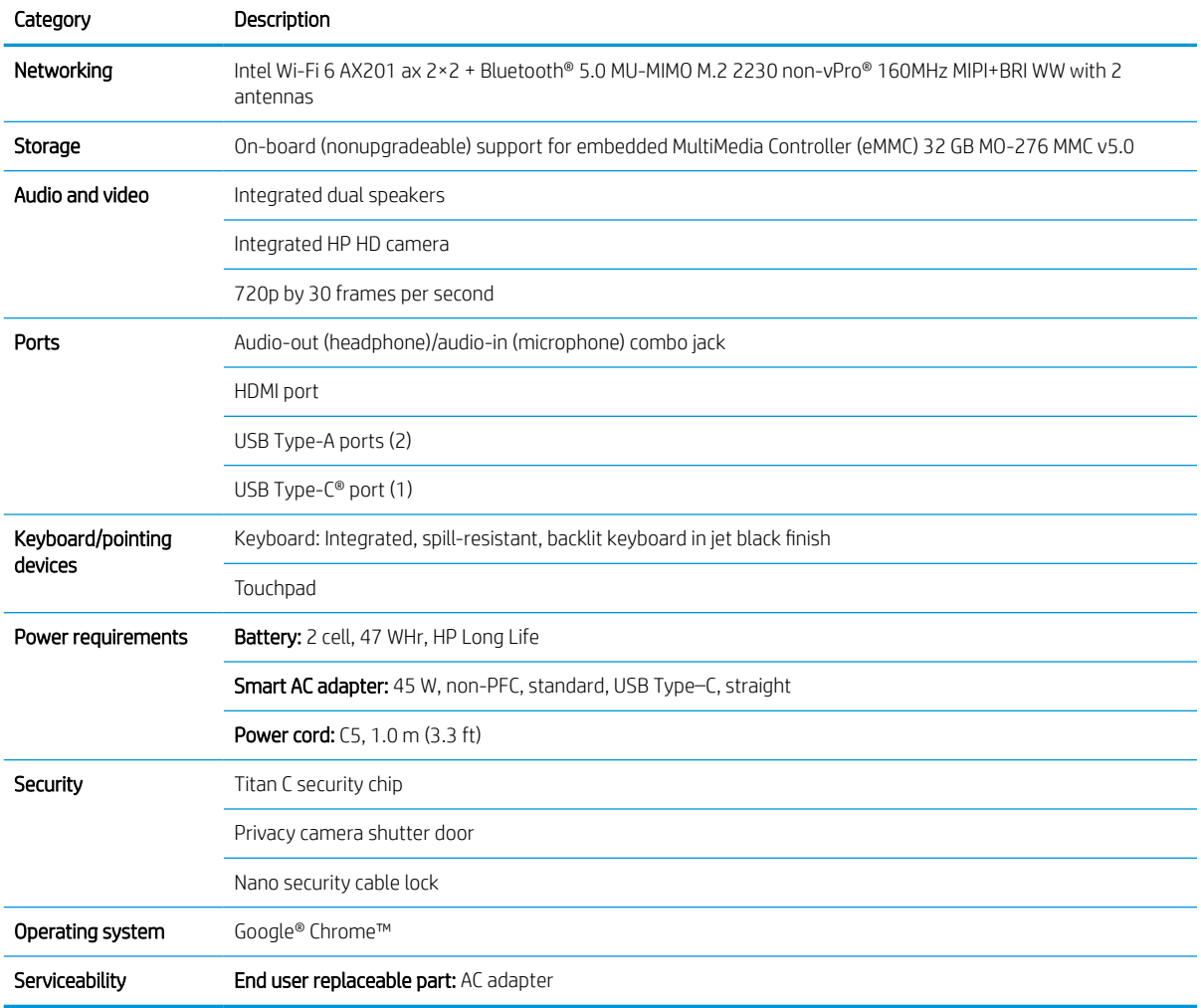

#### Table 1-1 Product components and their descriptions (continued)

# <span id="page-10-0"></span>2 Components

This is the Components chapter from the user guide.

# Right

Use the illustration and table to identify the components on the right side of the computer.

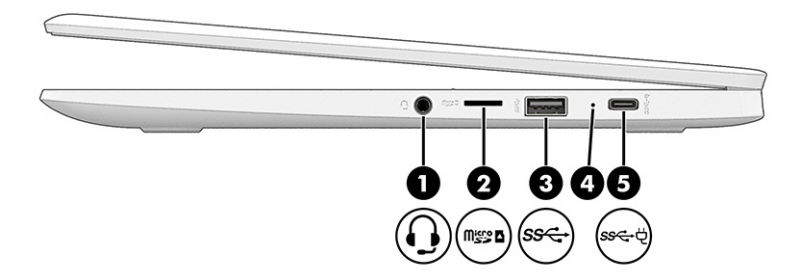

Table 2-1 Right-side components and their descriptions

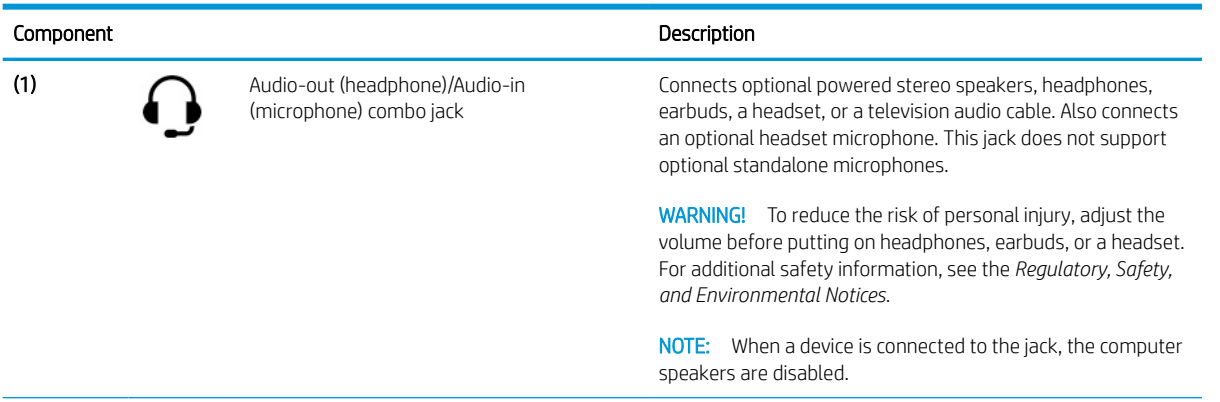

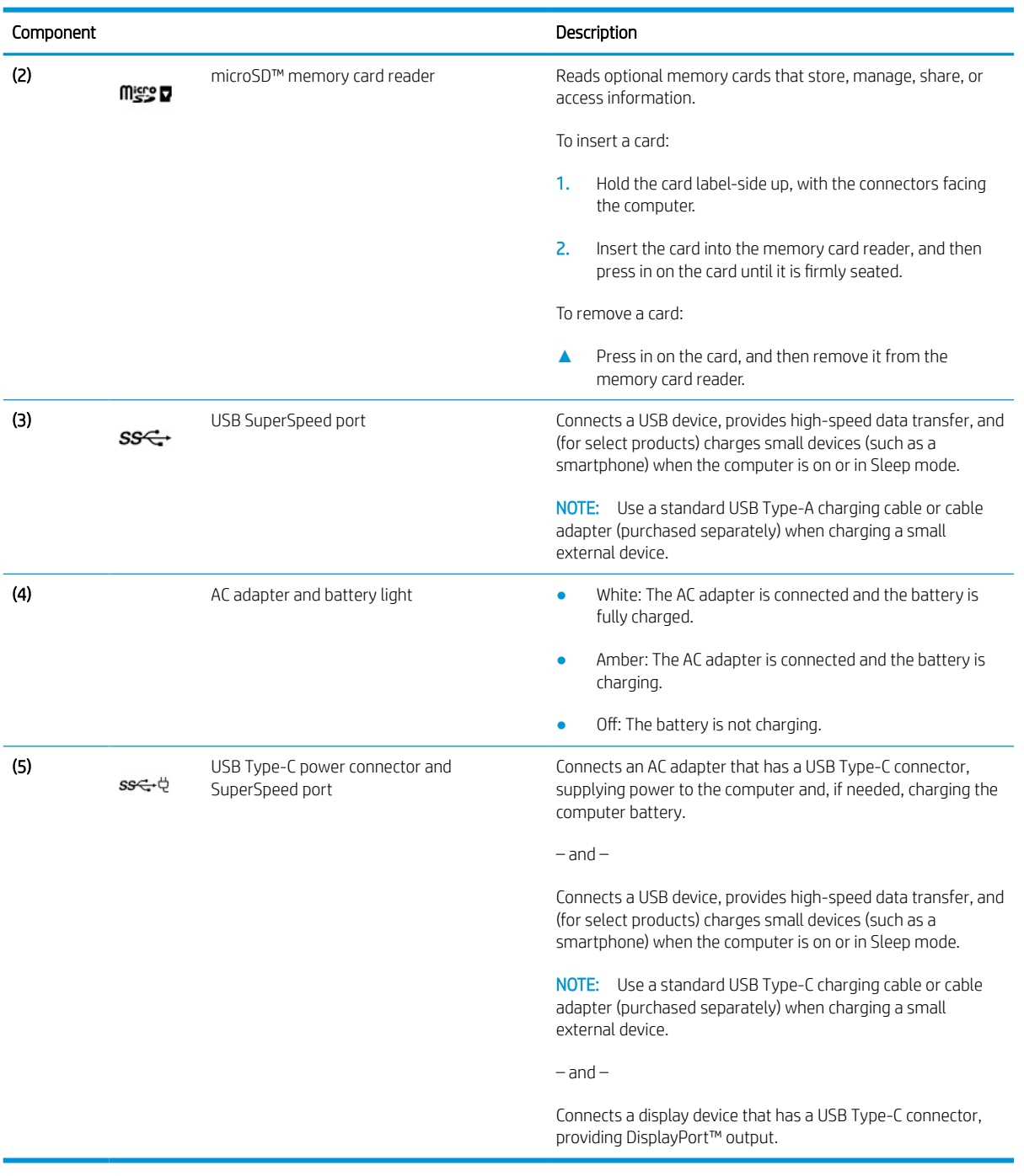

#### <span id="page-11-0"></span>Table 2-1 Right-side components and their descriptions (continued)

## Left

Use the illustration and table to identify the components on the left side of the computer.

<span id="page-12-0"></span>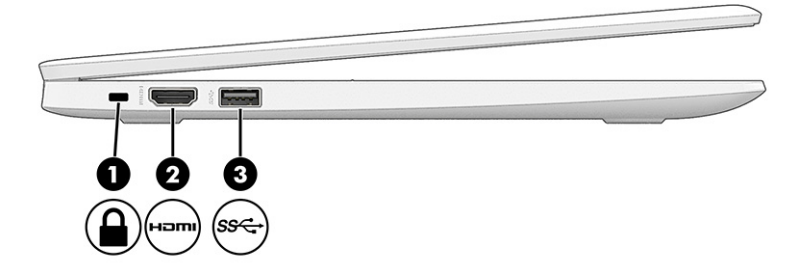

#### Table 2-2 Left-side components and their descriptions

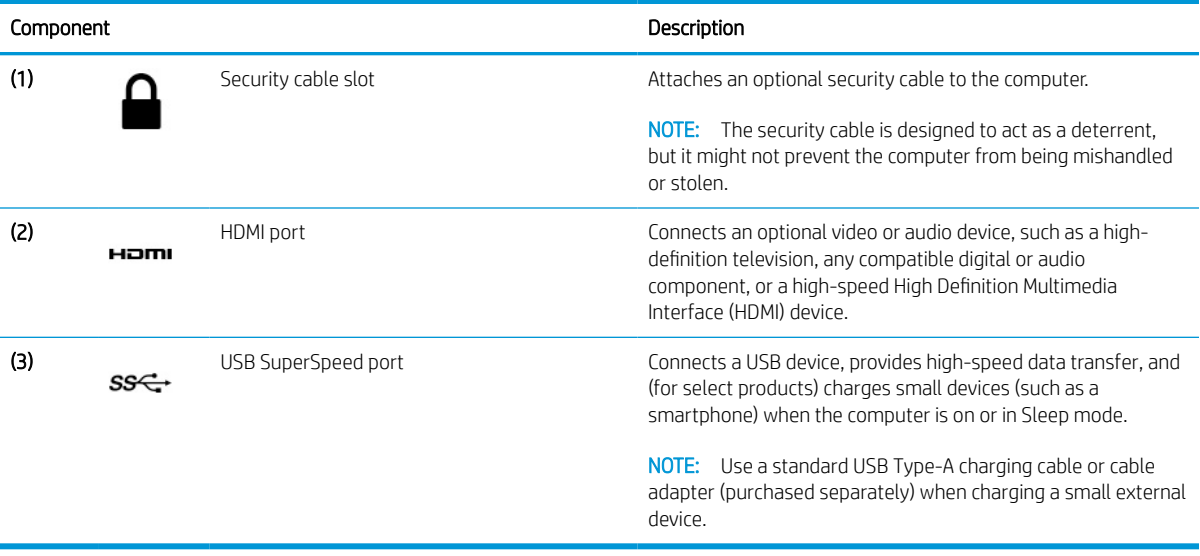

# **Display**

Use the illustration and table to identify the components on the display.

<span id="page-13-0"></span>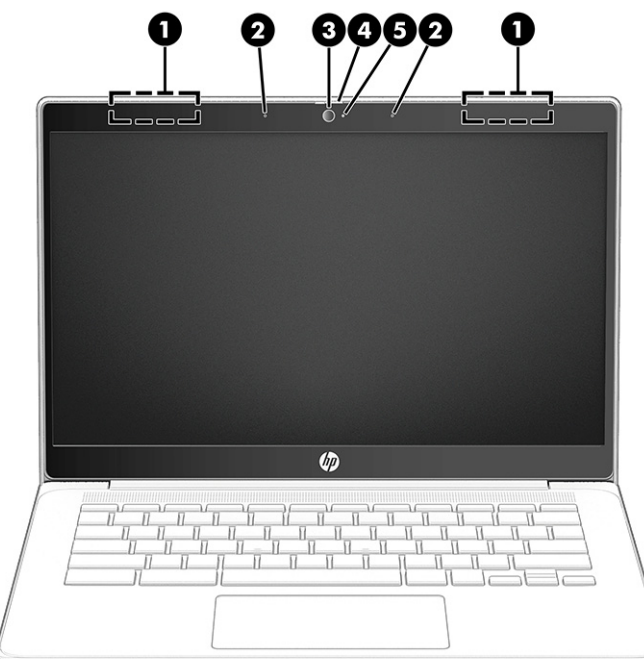

#### Table 2-3 Display components and their descriptions

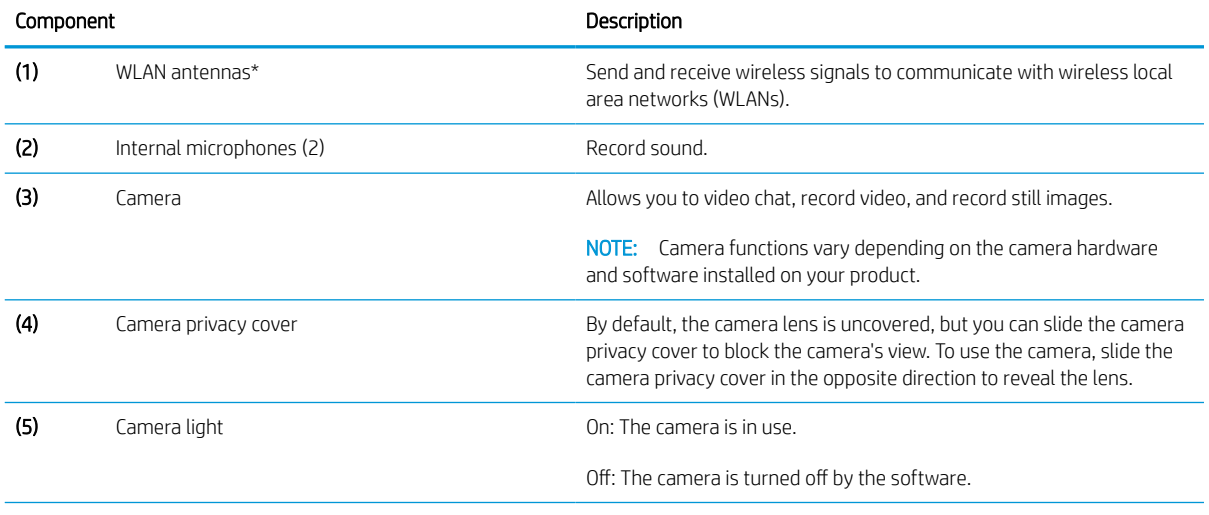

\*The antennas are not visible from the outside of the computer. For optimal transmission, keep the areas immediately around the antennas free from obstructions.

For wireless regulatory notices, see the section of the *Regulatory, Safety, and Environmental Notices* that applies to your country or region.

# **Touchpad**

The touchpad settings and components are described here.

<span id="page-14-0"></span>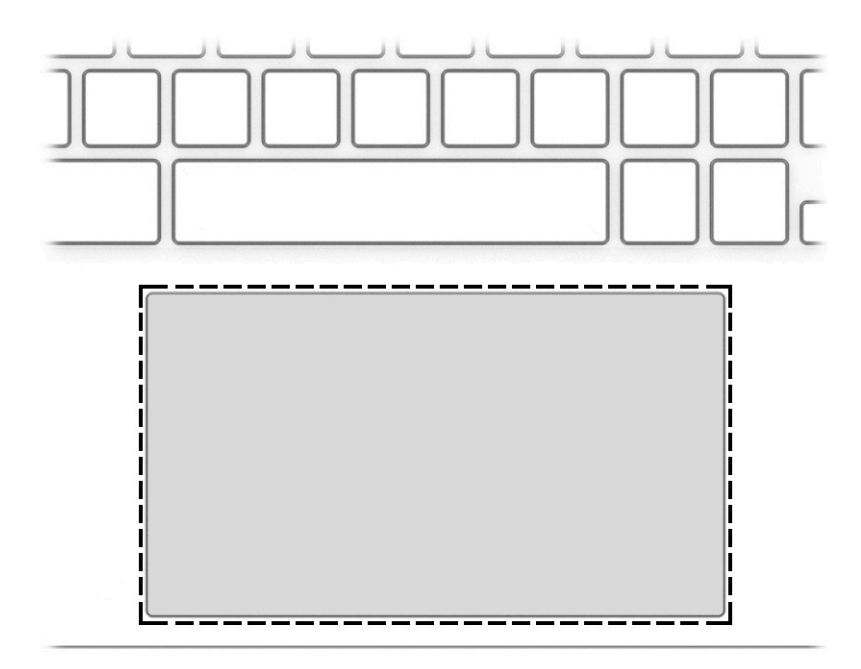

Table 2-4 Touchpad component and description

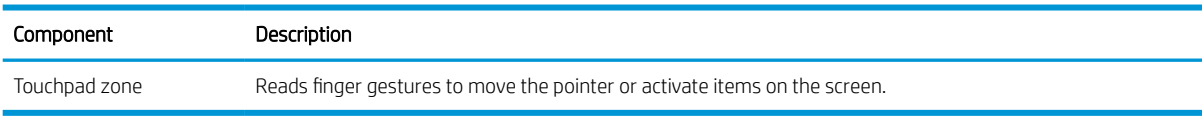

# Speakers and power key

Use the illustration and table to identify the speakers and power key.

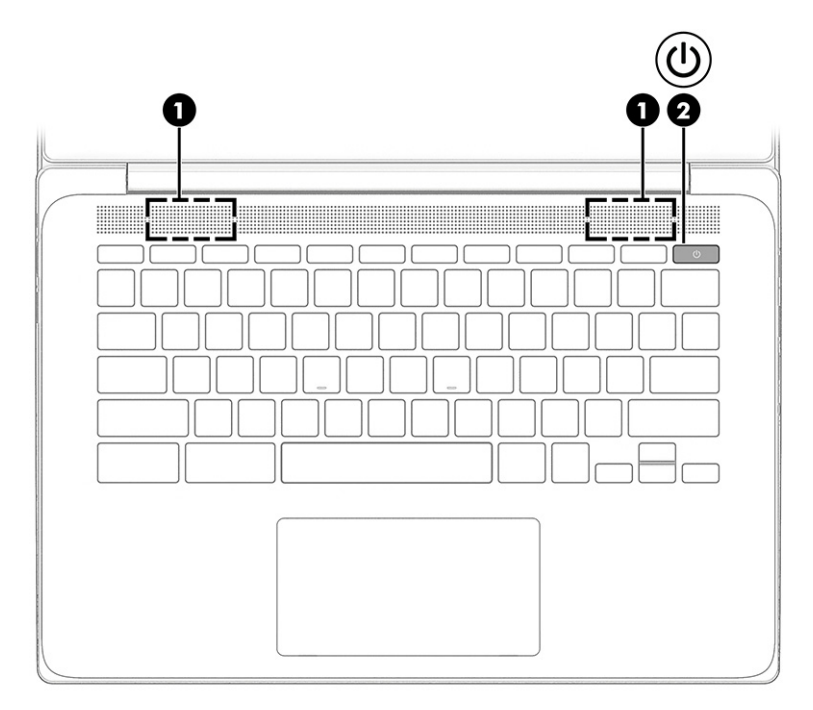

<span id="page-15-0"></span>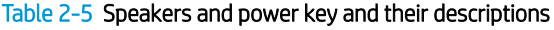

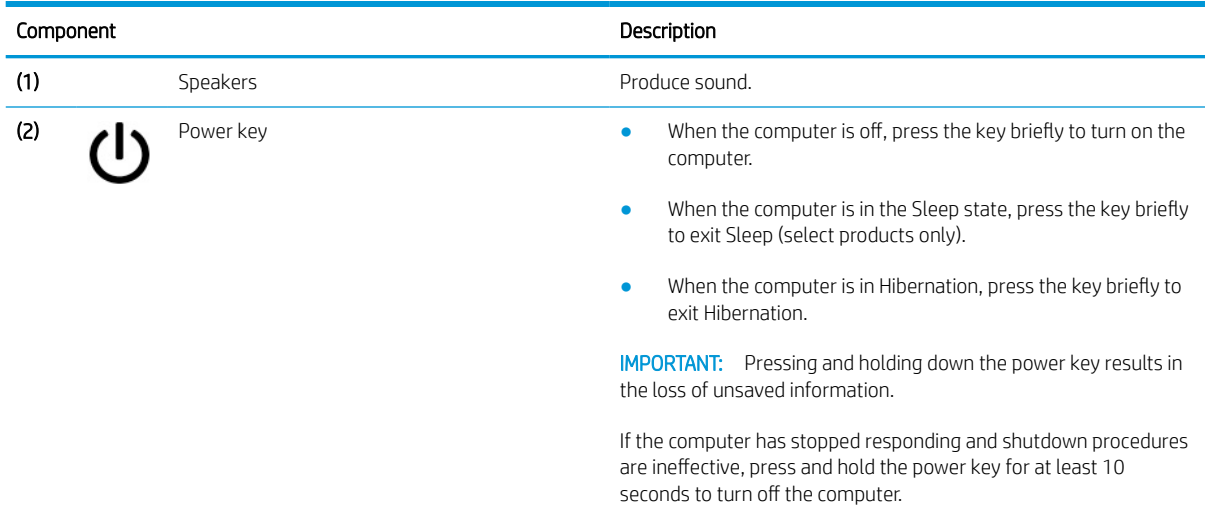

# Special keys

Use the illustration and table to locate the special keys.

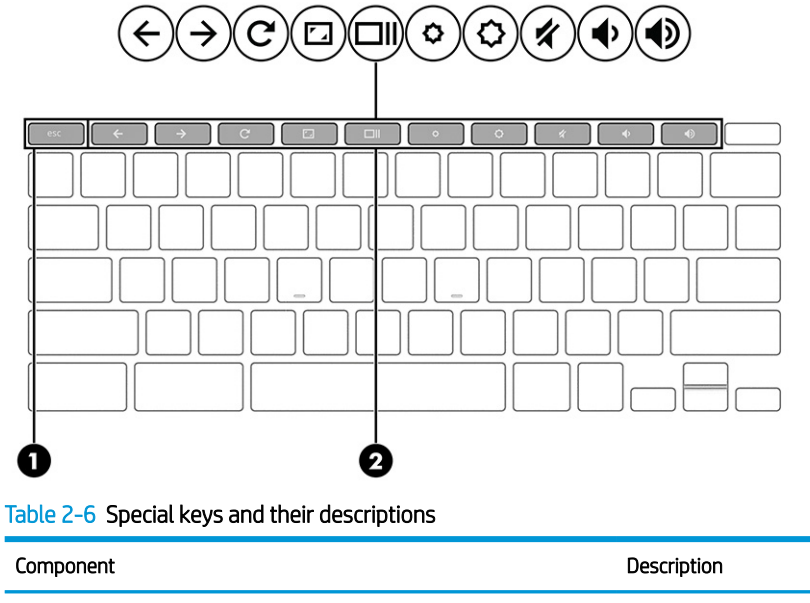

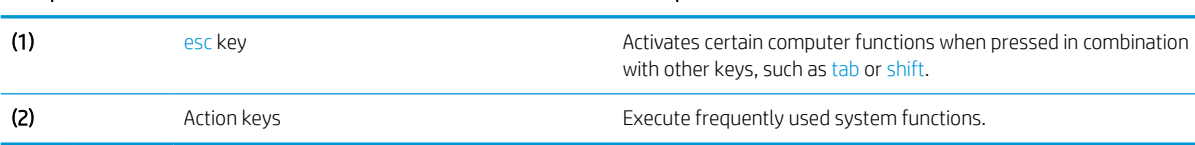

# <span id="page-16-0"></span>3 Illustrated parts catalog

Use this table to determine the spare parts that are available for the computer.

## Computer major components

To identify the computer major components, use this illustration and table.

**W** NOTE: HP continually improves and changes product parts. For complete and current information about supported parts for your computer, go to<http://partsurfer.hp.com>, select your country or region, and then follow the on-screen instructions.

NOTE: Details about your computer, including model, serial number, product key, and length of warranty, are on the service tag at the bottom of your computer.

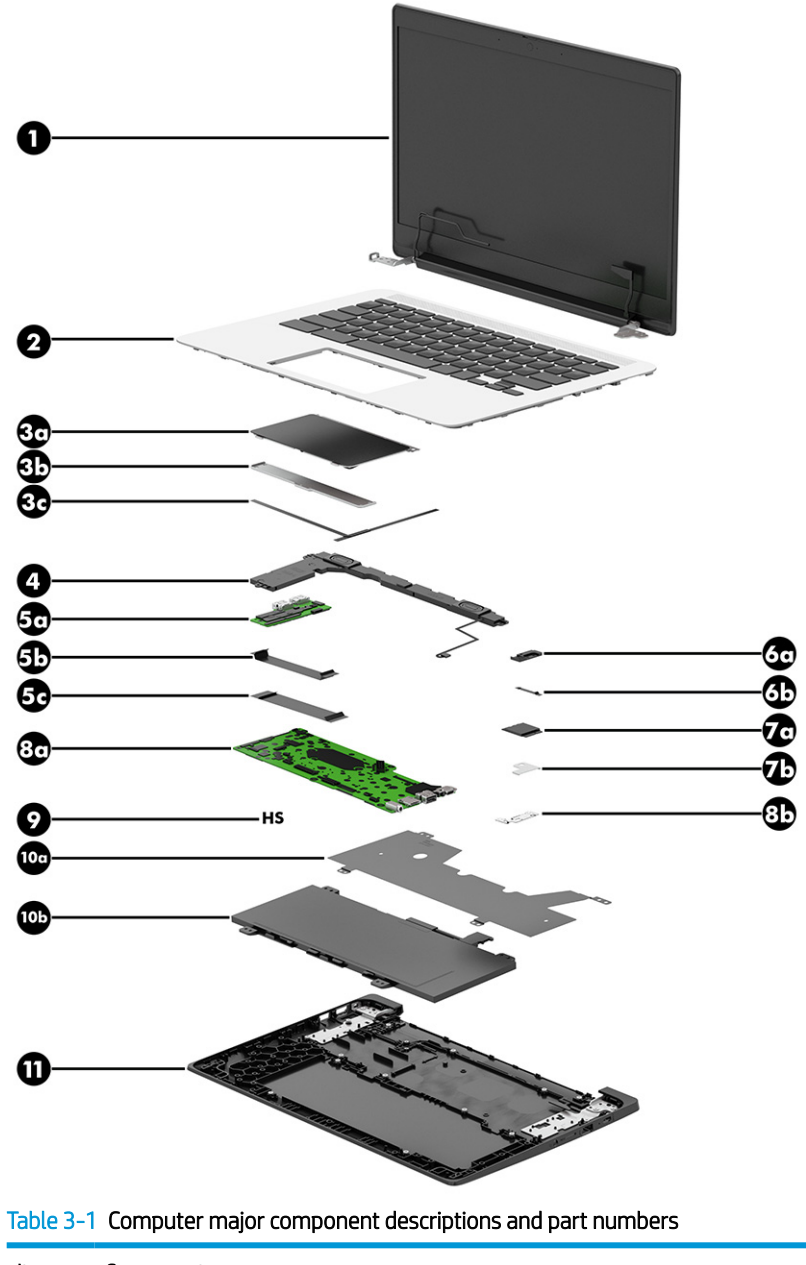

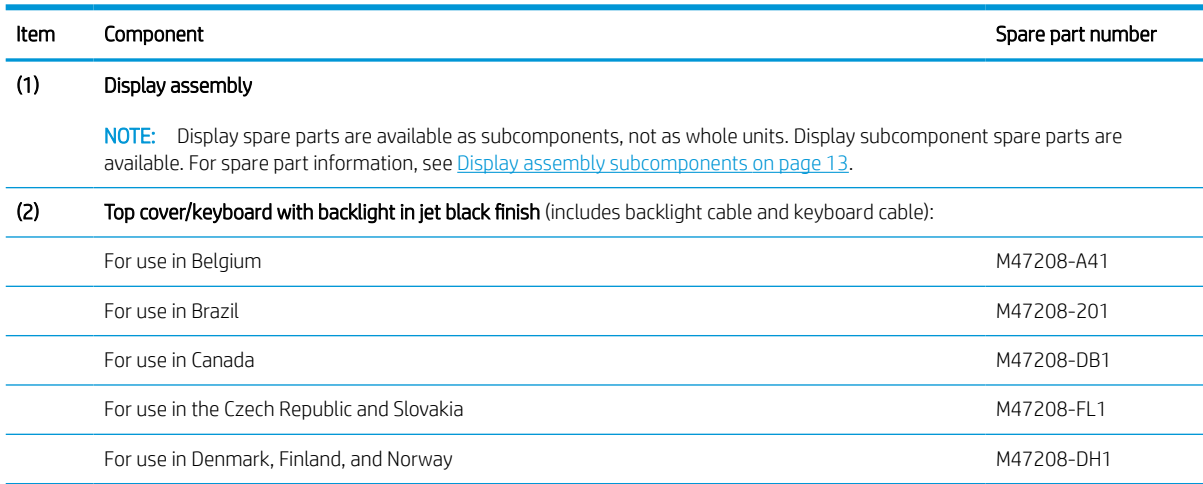

| Item | Component                                                                           | Spare part number |
|------|-------------------------------------------------------------------------------------|-------------------|
|      | For use in France                                                                   | M47208-051        |
|      | For use in Germany                                                                  | M47208-041        |
|      | For use in Israel                                                                   | M47208-BB1        |
|      | For use in Italy                                                                    | M47208-061        |
|      | For use in Latin America                                                            | M47208-161        |
|      | For use in the Netherlands                                                          | M47208-B31        |
|      | For use in Portugal                                                                 | M47208-131        |
|      | For use in Romania                                                                  | M47208-271        |
|      | For use in Russia                                                                   | M47208-251        |
|      | For use in Saudi Arabia                                                             | M47208-171        |
|      | For use in Slovenia                                                                 | M47208-BA1        |
|      | For use in South Korea                                                              | M47208-AD1        |
|      | For use in Spain                                                                    | M47208-071        |
|      | For use in Sweden and Finland                                                       | M47208-B71        |
|      | For use in Switzerland                                                              | M47208-BG1        |
|      | For use in Taiwan                                                                   | M47208-AB1        |
|      | For use in Thailand                                                                 | M47208-281        |
|      | For use in Turkey                                                                   | M47208-141        |
|      | For use in the United Kingdom                                                       | M47208-031        |
|      | For use in the United States                                                        | M47208-001        |
|      | Top cover/keyboard without backlight in jet black finish (includes keyboard cable): |                   |
|      | For use in Belgium                                                                  | M47207-A41        |
|      | For use in Brazil                                                                   | M47207-201        |
|      | For use in Canada                                                                   | M47207-DB1        |
|      | For use in the Czech Republic and Slovakia                                          | M47207-FL1        |
|      | For use in Denmark, Finland, and Norway                                             | M47207-DH1        |
|      | For use in France                                                                   | M47207-051        |
|      | For use in Germany                                                                  | M47207-041        |
|      | For use in Israel                                                                   | M47207-BB1        |
|      | For use in Italy                                                                    | M47207-061        |
|      | For use in Latin America                                                            | M47207-161        |
|      | For use in the Netherlands                                                          | M47207-B31        |
|      | For use in Portugal                                                                 | M47207-131        |

Table 3-1 Computer major component descriptions and part numbers (continued)

| Item              | Component                                                                                                    | Spare part number |
|-------------------|----------------------------------------------------------------------------------------------------|-------------------|
|                   | For use in Romania                                                                                                    | M47207-271        |
|                   | For use in Russia                                                                                                    | M47207-251        |
|                   | For use in Saudi Arabia                                                                                                    | M47207-171        |
|                   | For use in Slovenia                                                                                                    | M47207-BA1        |
|                   | For use in South Korea                                                                                                    | M47207-AD1        |
|                   | For use in Spain                                                                                                    | M47207-071        |
|                   | For use in Sweden and Finland                                                                                                    | M47207-B71        |
|                   | For use in Switzerland                                                                                                    | M47207-BG1        |
|                   | For use in Taiwan                                                                                                    | M47207-AB1        |
|                   | For use in Thailand                                                                                                    | M47207-281        |
|                   | For use in Turkey                                                                                                    | M47207-141        |
|                   | For use in the United Kingdom                                                                                                    | M47207-031        |
|                   | For use in the United States                                                                                                    | M47207-001        |
| (3a)              | Touchpad                                                                                                    | M47198-001        |
|                   | NOTE: The touchpad spare part kit does not include the touchpad bracket or touchpad cable. The<br>touchpad bracket is included in the Bracket Kit, spare part number L90436-001. The touchpad cable is<br>included in the Cable Kit, spare part number L90412-001. |                   |
| (ЗЬ)              | Touchpad bracket                                                                                                    | L90436-001        |
| (3c)              | Touchpad cable: (included in the Cable Kit, spare part number L90412-001)                                                                                                    |                   |
| (4)               | Speaker (includes left and right speakers and cables)                                                                                                    | L90434-001        |
| (5a)              | Connector board (includes HDMI port and USB port)                                                                                                    | M47195-001        |
|                   | The connector board spare part kit does not include the connector board cable. The connector<br>NOTE:<br>board cable is included in the Cable Kit, spare part number L90412-001.                                                                                   |                   |
| (5b)              | Connector board low-power cable (included in the Cable Kit, spare part number L90412-001, includes double-sided adhesive)                                                                                                    |                   |
| (5c)              | Connector board high-power cable (included in the Cable Kit, spare part number L90412-001, includes double-sided adhesive)                                                                                                    |                   |
| (6a)              | Sensor board                                                                                                    | M47194-001        |
|                   | The sensor board spare part kit does not include the sensor board cable. The sensor board<br>NOTE:<br>cable is included in the Cable Kit, spare part number L90412-001.                                                                                            |                   |
| (6b)              | Sensor board cable (included in the Cable Kit, spare part number L90412-001, includes double-sided adhesive)                                                                                                    |                   |
| (7a)              | Intel Wi-Fi 6 AX201 ax 2x2 + Bluetooth 5.0 MU-MIMO M.22230 non-vPro 160MHz MIPI+BRI WW WLAN<br>module with 2 antennas                                                                                                    | L92724-005        |
| (7 <sub>b</sub> ) | WLAN module bracket                                                                                                    | M00451-001        |
| (8)               | System board (includes a graphics subsystem with UMA memory, replacement thermal material, and the Chrome operating<br>system)                                                                                                    |                   |
|                   | Equipped with an Intel Celeron N5100 processor, 8 GB of system memory, and 64 GB of eMMC system<br>storage                                                                                                    | M47188-001        |

Table 3-1 Computer major component descriptions and part numbers (continued)

![](_page_20_Picture_194.jpeg)

#### <span id="page-20-0"></span>Table 3-1 Computer major component descriptions and part numbers (continued)

# Display assembly subcomponents

To identify the display assembly subcomponents, use this illustration and table.

![](_page_21_Figure_0.jpeg)

Table 3-2 Display component descriptions and part numbers

![](_page_21_Picture_84.jpeg)

![](_page_22_Picture_135.jpeg)

#### <span id="page-22-0"></span>Table 3-2 Display component descriptions and part numbers (continued)

## **Cables**

To identify the cables, use this illustration and table.

![](_page_22_Figure_4.jpeg)

Table 3-3 Cable descriptions and part numbers

![](_page_22_Picture_136.jpeg)

# <span id="page-23-0"></span>Miscellaneous parts

To identify the miscellaneous parts, use this table.

#### Table 3-4 Miscellaneous part descriptions and part numbers

![](_page_23_Picture_124.jpeg)

# <span id="page-24-0"></span>4 Removal and replacement procedures preliminary requirements

Use this information to properly prepare to disassemble and reassemble the computer.

## Tools required

You need the following tools to complete the removal and replacement procedures:

- Forceps or tweezers
- Keyboard removal tool
- Magnetic Phillips P0 screwdriver
- Nonconductive, nonmarking pry tool

## <span id="page-25-0"></span>Service considerations

The following sections include some of the considerations that you must keep in mind during disassembly and assembly procedures.

**W** NOTE: As you remove each subassembly from the computer, place the subassembly (and all accompanying screws) away from the work area to prevent damage.

### Plastic parts

Using excessive force during disassembly and reassembly can damage plastic parts.

### Cables and connectors

Handle cables with extreme care to avoid damage.

IMPORTANT: When servicing the computer, be sure that cables are placed in their proper locations during the reassembly process. Improper cable placement can damage the computer.

Apply only the tension required to unseat or seat the cables during removal and insertion. Handle cables by the connector whenever possible. In all cases, avoid bending, twisting, or tearing cables. Be sure that cables are routed so that they cannot be caught or snagged as you remove or replace parts. Handle flex cables with extreme care; these cables tear easily.

### Drive handling

Note the following guidelines when handling drives.

**IMPORTANT:** Drives are fragile components. Handle them with care. To prevent damage to the computer, damage to a drive, or loss of information, observe these precautions:

Before removing or inserting a hard drive, shut down the computer. If you are unsure whether the computer is off or in Hibernation, turn the computer on, and then shut it down through the operating system.

Before handling a drive, be sure that you are discharged of static electricity. While handling a drive, avoid touching the connector.

Before removing an optical drive, be sure that a disc is not in the drive, and be sure that the optical drive tray is closed.

Handle drives on surfaces covered with at least 2.54 cm (1 inch) of shock-proof foam.

Avoid dropping drives from any height onto any surface.

After removing a hard drive or an optical drive, place it in a static-proof bag.

Avoid exposing an internal hard drive to products that have magnetic fields, such as monitors or speakers.

Avoid exposing a drive to temperature extremes or liquids.

If a drive must be mailed, place the drive in a bubble pack mailer or other suitable form of protective packaging, and label the package "FRAGILE."

## <span id="page-26-0"></span>Electrostatic discharge information

A sudden discharge of static electricity from your finger or other conductor can destroy static-sensitive devices or microcircuitry. Often the spark is neither felt nor heard, but damage occurs. An electronic device exposed to electrostatic discharge (ESD) might not appear to be affected at all and can work perfectly throughout a normal cycle. The device might function normally for a while, but it has been degraded in the internal layers, reducing its life expectancy.

Networks built into many integrated circuits provide some protection, but in many cases, the discharge contains enough power to alter device parameters or melt silicon junctions.

**IMPORTANT:** To prevent damage to the device when you remove or install internal components, observe these precautions:

Keep components in their electrostatic-safe containers until you are ready to install them.

Before touching an electronic component, discharge static electricity by using the guidelines described [Personal](#page-27-0) [grounding methods and equipment on page 20.](#page-27-0)

Avoid touching pins, leads, and circuitry. Handle electronic components as little as possible.

If you remove a component, place it in an electrostatic-safe container.

### Generating static electricity

Follow these static electricity guidelines.

- Different activities generate different amounts of static electricity.
- Static electricity increases as humidity decreases.

#### Table 4-1 Static electricity occurrence based on activity and humidity

![](_page_26_Picture_217.jpeg)

**NOTE:** As little as 700 V can degrade a product.

### <span id="page-27-0"></span>Preventing electrostatic damage to equipment

Many electronic components are sensitive to ESD. Circuitry design and structure determine the degree of sensitivity. The following packaging and grounding precautions are necessary to prevent static electricity damage to electronic components.

- To avoid hand contact, transport products in static-safe containers such as tubes, bags, or boxes.
- Protect all electrostatic parts and assemblies with conductive or approved containers or packaging.
- Keep electrostatic-sensitive parts in their containers until they arrive at static-free stations.
- Place items on a grounded surface before removing them from their container.
- Always be properly grounded when touching a sensitive component or assembly.
- Avoid contact with pins, leads, or circuitry.
- Place reusable electrostatic-sensitive parts from assemblies in protective packaging or conductive foam.

### Personal grounding methods and equipment

Using certain equipment can prevent static electricity damage to electronic components.

- Wrist straps are flexible straps with a maximum of 1 M $\Omega$  ±10% resistance in the ground cords. To provide proper ground, a strap must be worn snug against bare skin. The ground cord must be connected and fit snugly into the banana plug connector on the grounding mat or workstation.
- Heel straps/Toe straps/Boot straps can be used at standing workstations and are compatible with most types of shoes or boots. On conductive floors or dissipative floor mats, use them on both feet with a maximum of 1 MΩ ±10% resistance between the operator and ground.

#### Table 4-2 Static shielding protection levels

![](_page_27_Picture_188.jpeg)

### Grounding the work area

To prevent static damage at the work area, follow these precautions.

- Cover the work surface with approved static-dissipative material.
- Use a wrist strap connected to a properly grounded work surface and use properly grounded tools and equipment.
- Use static-dissipative mats, foot straps, or air ionizers to give added protection.
- Handle electrostatic sensitive components, parts, and assemblies by the case or PCB laminate. Handle them only at static-free work areas.
- Turn off power and input signals before inserting and removing connectors or test equipment.
- <span id="page-28-0"></span>Use fixtures made of static-safe materials when fixtures must directly contact dissipative surfaces.
- Keep the work area free of nonconductive materials, such as ordinary plastic assembly aids and polystyrene foam.
- Use conductive field service tools, such as cutters, screwdrivers, and vacuums.
- Avoid contact with pins, leads, or circuitry.

### Recommended materials and equipment

HP recommends certain materials and equipment to prevent static electricity.

- Antistatic tape
- Antistatic smocks, aprons, or sleeve protectors
- Conductive bins and other assembly or soldering aids
- Conductive foam
- Conductive tabletop workstations with ground cord of 1 M $\Omega$  ±10% resistance
- Static-dissipative table or floor mats with hard tie to ground
- Field service kits
- Static awareness labels
- Wrist straps and footwear straps providing 1 MΩ ±10% resistance
- Material handling packages
- Conductive plastic bags
- Conductive plastic tubes
- Conductive tote boxes
- Opaque shielding bags
- Transparent metallized shielding bags
- Transparent shielding tubes

## <span id="page-29-0"></span>Cleaning your computer

Cleaning your computer regularly removes dirt and debris so that your device continues to operate at its best. Use the following information to safely clean the external surfaces of your computer.

### Enabling HP Easy Clean (select products only)

HP Easy Clean helps you to avoid accidental input while you clean the computer surfaces. This software disables devices such as the keyboard, touch screen, and touchpad for a preset amount of time so that you can clean all computer surfaces.

- 1. Start HP Easy Clean in one of the following ways:
	- Select the Start menu, and then select HP Easy Clean.

 $-$  or  $-$ 

● Select the HP Easy Clean icon in the taskbar.

 $-$  or  $-$ 

- Select Start, and then select the HP Easy Clean tile.
- 2. Now that your device is disabled for a short period, see Removing dirt and debris from your computer on page 22 for the recommended steps to clean the high-touch, external surfaces on your computer. After you remove the dirt and debris, you can also clean the surfaces with a disinfectant. See [Cleaning your](#page-30-0)  [computer with a disinfectant on page 23](#page-30-0) for guidelines to help prevent the spread of harmful bacteria and viruses.

### Removing dirt and debris from your computer

Here are the recommended steps to clean dirt and debris from your computer.

For computers with wood veneer, see [Caring for wood veneer \(select products only\) on page 24.](#page-31-0)

- 1. Wear disposable gloves made of latex (or nitrile gloves, if you are latex-sensitive) when cleaning the surfaces.
- 2. Turn off your device and unplug the power cord and other connected external devices. Remove any installed batteries from items such as wireless keyboards.
- $\triangle$  CAUTION: To prevent electric shock or damage to components, never clean a product while it is turned on or plugged in.
- 3. Moisten a microfiber cloth with water. The cloth should be moist, but not dripping wet.
	- **IMPORTANT:** To avoid damaging the surface, avoid abrasive cloths, towels, and paper towels.
- 4. Wipe the exterior of the product gently with the moistened cloth.
- $\mathbb Z$  IMPORTANT: Keep liquids away from the product. Avoid getting moisture in any openings. If liquid makes its way inside your HP product, it can cause damage to the product. Do not spray liquids directly on the product. Do not use aerosol sprays, solvents, abrasives, or cleaners containing hydrogen peroxide or bleach that might damage the finish.
- 5. Start with the display (if applicable). Wipe carefully in one direction, and move from the top of the display to the bottom. Finish with any flexible cables, like power cord, keyboard cable, and USB cables.
- <span id="page-30-0"></span>6. Be sure that surfaces have completely air-dried before turning the device on after cleaning.
- 7. Discard the gloves after each cleaning. Clean your hands immediately after you remove the gloves.

See Cleaning your computer with a disinfectant on page 23 for recommended steps to clean the high-touch, external surfaces on your computer to help prevent the spread of harmful bacteria and viruses.

#### Cleaning your computer with a disinfectant

The World Health Organization (WHO) recommends cleaning surfaces, followed by disinfection, as a best practice for preventing the spread of viral respiratory illnesses and harmful bacteria.

After cleaning the external surfaces of your computer using the steps in [Removing dirt and debris from your](#page-29-0)  [computer on page 22](#page-29-0), [Caring for wood veneer \(select products only\) on page 24](#page-31-0), or both, you might also choose to clean the surfaces with a disinfectant. A disinfectant that is within HP's cleaning guidelines is an alcohol solution consisting of 70% isopropyl alcohol and 30% water. This solution is also known as rubbing alcohol and is sold in most stores.

Follow these steps when disinfecting high-touch, external surfaces on your computer:

- 1. Wear disposable gloves made of latex (or nitrile gloves, if you are latex-sensitive) when cleaning the surfaces.
- 2. Turn off your device and unplug the power cord and other connected external devices. Remove any installed batteries from items such as wireless keyboards.
	- $\triangle$  CAUTION: To prevent electric shock or damage to components, never clean a product while it is turned on or plugged in.
- 3. Moisten a microfiber cloth with a mixture of 70% isopropyl alcohol and 30% water. The cloth should be moist, but not dripping wet.
- $\triangle$  CAUTION: Do not use any of the following chemicals or any solutions that contain them, including spraybased surface cleaners: bleach, peroxides (including hydrogen peroxide), acetone, ammonia, ethyl alcohol, methylene chloride, or any petroleum-based materials, such as gasoline, paint thinner, benzene, or toluene.

**IMPORTANT:** To avoid damaging the surface, avoid abrasive cloths, towels, and paper towels.

- 4. Wipe the exterior of the product gently with the moistened cloth.
- **IMPORTANT:** Keep liquids away from the product. Avoid getting moisture in any openings. If liquid makes its way inside your HP product, it can cause damage to the product. Do not spray liquids directly on the product. Do not use aerosol sprays, solvents, abrasives, or cleaners containing hydrogen peroxide or bleach that might damage the finish.
- 5. Start with the display (if applicable). Wipe carefully in one direction, and move from the top of the display to the bottom. Finish with any flexible cables, like power cord, keyboard cable, and USB cables.
- 6. Be sure that surfaces have completely air-dried before turning the device on after cleaning.
- 7. Discard the gloves after each cleaning. Clean your hands immediately after you remove the gloves.

### <span id="page-31-0"></span>Caring for wood veneer (select products only)

Your product might feature high-quality wood veneer. As with all natural wood products, proper care is important for best results over the life of the product. Because of the nature of natural wood, you might see unique variations in the grain pattern or subtle variations in color, which are normal.

- Clean the wood with a dry, static-free microfiber cloth or chamois.
- Avoid cleaning products containing substances such as ammonia, methylene chloride, acetone, turpentine, or other petroleum-based solvents.
- Do not expose the wood to sun or moisture for long periods of time.
- If the wood becomes wet, dry it by dabbing with an absorbent, lint-free cloth.
- Avoid contact with any substance that might dye or discolor the wood.
- Avoid contact with sharp objects or rough surfaces that might scratch the wood.

See [Removing dirt and debris from your computer on page 22](#page-29-0) for the recommended steps to clean the hightouch, external surfaces on your computer. After you remove the dirt and debris, you can also clean the surfaces with a disinfectant. See [Cleaning your computer with a disinfectant on page 23](#page-30-0) for sanitizing guidelines to help prevent the spread of harmful bacteria and viruses.

## Packaging and transporting guidelines

Follow these grounding guidelines when packaging and transporting equipment.

- To avoid hand contact, transport products in static-safe tubes, bags, or boxes.
- Protect ESD-sensitive parts and assemblies with conductive or approved containers or packaging.
- Keep ESD-sensitive parts in their containers until the parts arrive at static-free workstations.
- Place items on a grounded surface before removing items from their containers.
- Always be properly grounded when touching a component or assembly.
- Store reusable ESD-sensitive parts from assemblies in protective packaging or nonconductive foam.
- Use transporters and conveyors made of antistatic belts and roller bushings. Be sure that mechanized equipment used for moving materials is wired to ground and that proper materials are selected to avoid static charging. When grounding is not possible, use an ionizer to dissipate electric charges.

### Accessing support information

Use this information to find the HP support that you need.

#### Table 4-3 Support information locations

![](_page_32_Picture_148.jpeg)

#### Table 4-3 Support information locations (continued)

![](_page_33_Picture_65.jpeg)

# <span id="page-34-0"></span>5 Removal and replacement procedures for authorized service provider parts

This chapter provides removal and replacement procedures for authorized service provider parts.

- IMPORTANT: Components described in this chapter should be accessed only by an authorized service provider. Accessing these parts can damage the computer or void the warranty.
- NOTE: Details about your computer, including model, serial number, product key, and length of warranty, are on the service tag at the bottom of your computer.

## <span id="page-35-0"></span>Component replacement procedures

To remove and replace computer components, use these procedures.

NOTE: HP continually improves and changes product parts. For complete and current information about supported parts for your computer, go to<http://partsurfer.hp.com>, select your country or region, and then follow the on-screen instructions.

You must remove, replace, or loosen as many as 48 screws when you service the parts described in this chapter. Make special note of each screw size and location during removal and replacement.
## <span id="page-36-0"></span>Preparation for disassembly

## Top cover/keyboard

To remove the top cover/keyboard, use this procedure and illustration.

## **EV** NOTE: The top cover/keyboard spare part kit includes keyboard cable.

### Table 5-1 Top cover/keyboard description and part numbers

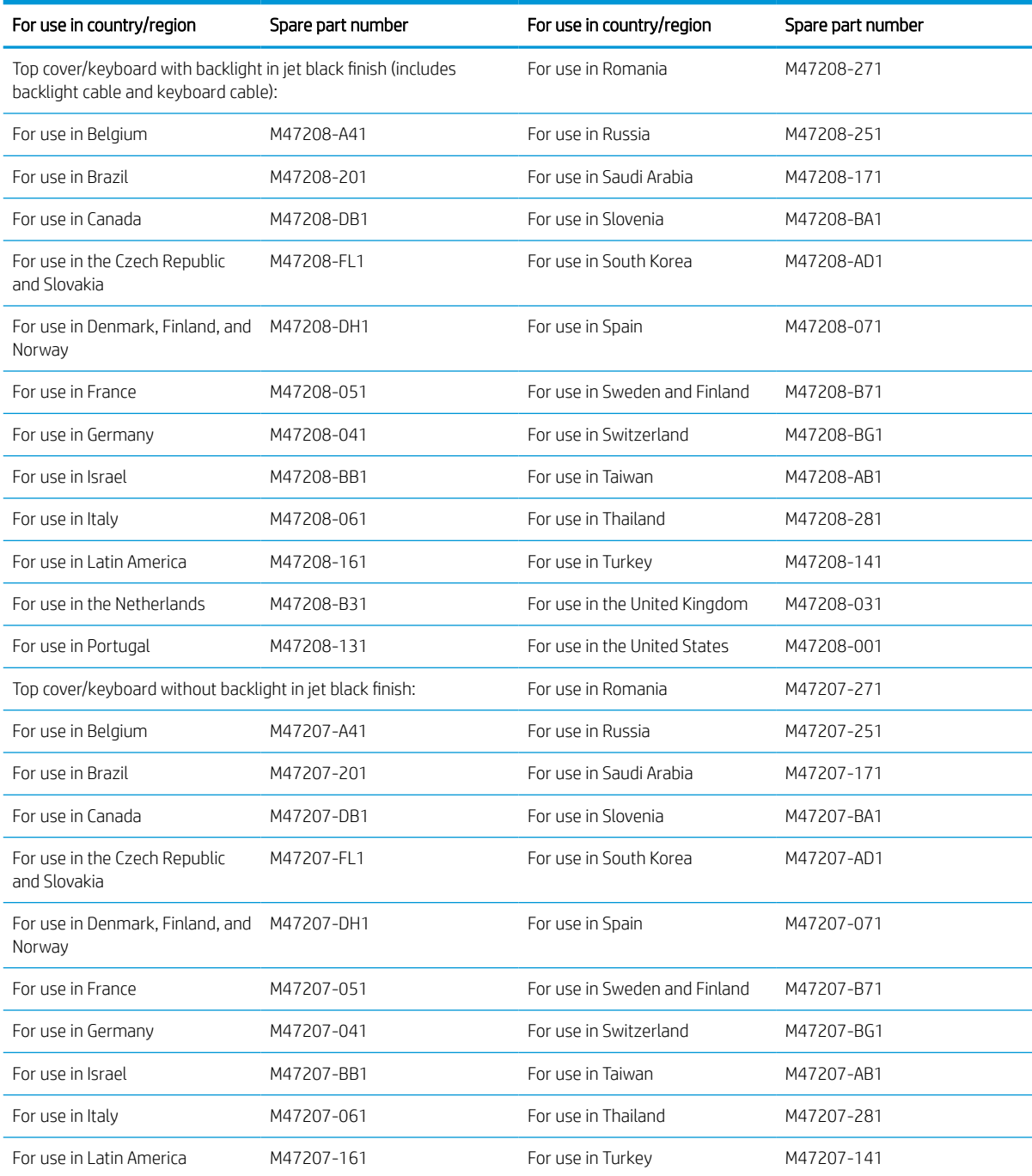

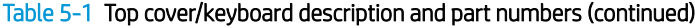

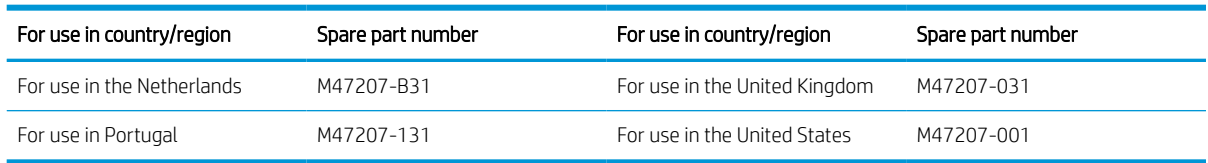

Before removing the top cover/keyboard, prepare the computer for disassembly (see [Preparation for](#page-36-0) [disassembly on page 29](#page-36-0)).

Remove the top cover/keyboard:

- 1. Turn the computer upside down with the front toward you.
- 2. Remove the two Phillips PM2.5×8.6 screws (1) that secure the top cover/keyboard to the base enclosure.
- 3. Remove the six Phillips PM2.5×7.2 screws (2) that secure the top cover/keyboard to the base enclosure.

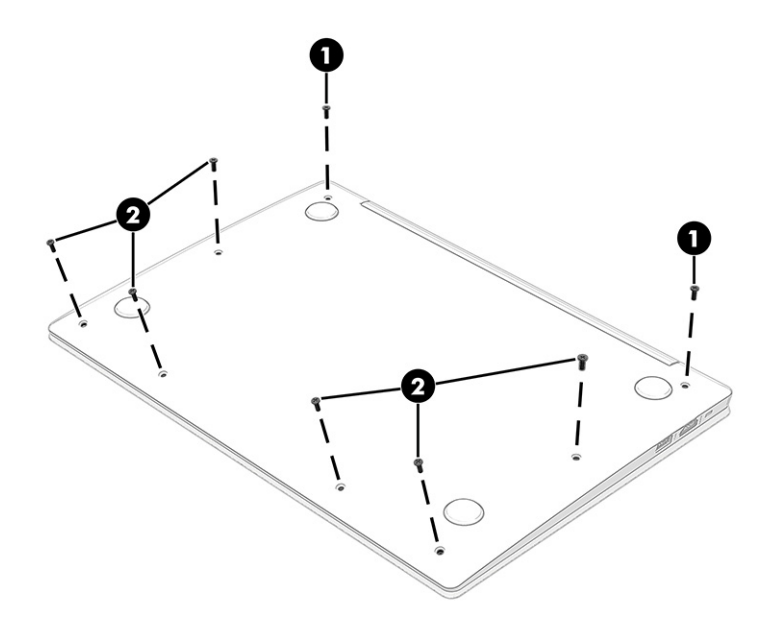

4. Open the computer and rest it on the display back cover.

5. Insert a keyboard removal tool into the top cover/keyboard rear screw holes and press until the top cover/ keyboard rear edge disengages from the base enclosure.

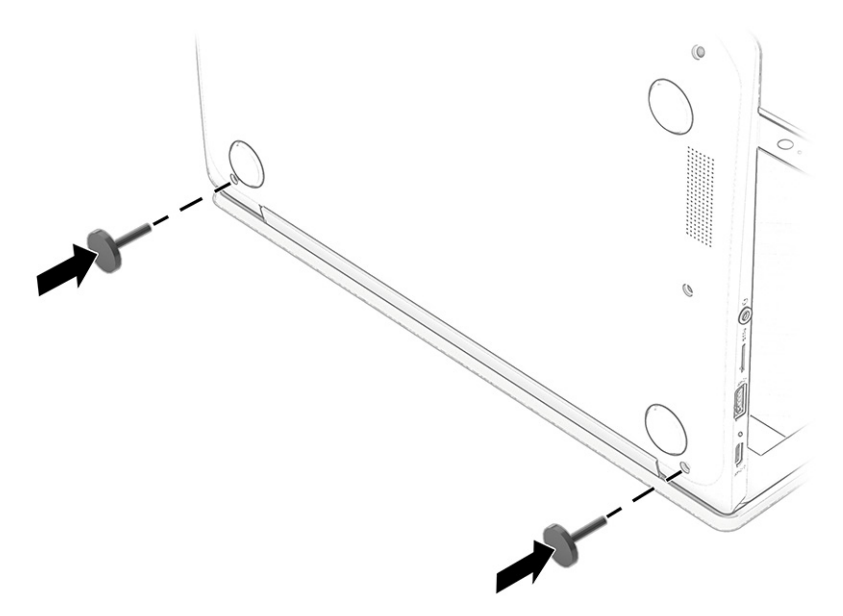

- 6. Position the computer with the base enclosure resting on the work surface.
- 7. Swing the rear edge of the top cover/keyboard up and away from the computer as far as the backlight, keyboard, and touchpad cables allow.
- 8. Release the zero insertion force (ZIF) connector (2) to which the touchpad cable is connected, and then disconnect the touchpad cable from the system board.
- 9. Release the ZIF connector (3) to which the keyboard cable is connected, and then disconnect the keyboard cable from the system board.
- 10. Release the ZIF connector (4) to which the backlight cable is connected, and then disconnect the backlight cable from the system board.

11. Remove the top cover/keyboard (5).

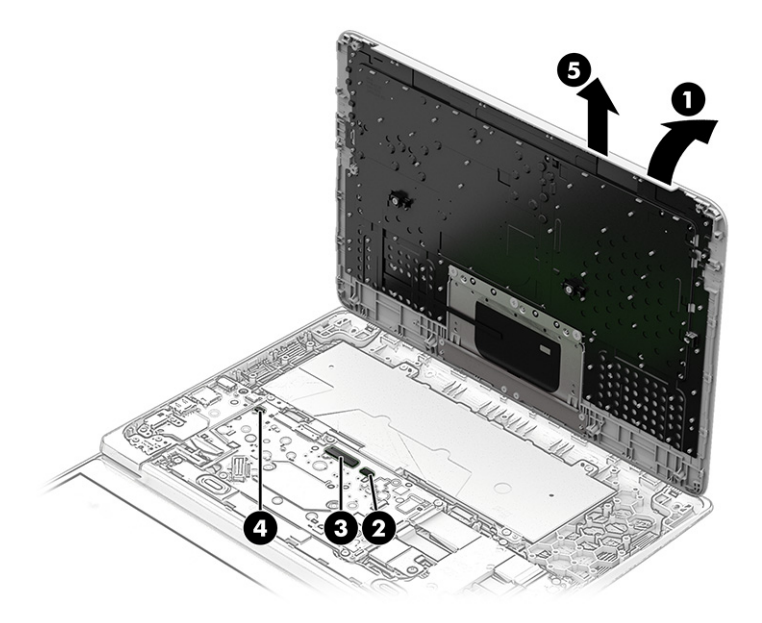

12. Each time the top cover/keyboard is removed, inspect, and if necessary, thoroughly clean the thermal material from the system board (1) and the surface of the top cover/keyboard (2). Replacement thermal material is included with the top cover/keyboard and system board spare part kits.

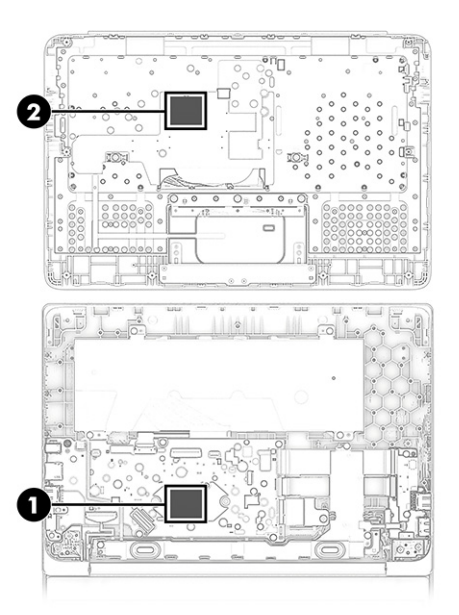

Reverse this procedure to install the top cover/keyboard.

## Touchpad cable

To remove the touchpad cable, use this procedure and illustration.

**W** NOTE: The touchpad cable is included in the Cable Kit, spare part number L90412-001.

Before removing the touchpad cable, follow these steps:

- 1. Prepare the computer for disassembly (see [Preparation for disassembly on page 29\)](#page-36-0).
- 2. Remove the top cover/keyboard (see [Top cover/keyboard on page 29](#page-36-0)).

Remove the touchpad cable:

- 1. Position the top cover/keyboard upside down with the front toward you.
- 2. Detach the touchpad cable (1) from the top cover/keyboard. (The touchpad cable is attached to the top cover/keyboard with double-sided adhesive.)
- 3. Detach the clear shield (2) that covers the touchpad cable zero insertion force (ZIF) connector.
- 4. Release the ZIF connector (3) to which the touchpad cable is connected, and then disconnect the touchpad cable from the touchpad.
- 5. Remove the touchpad cable (4).

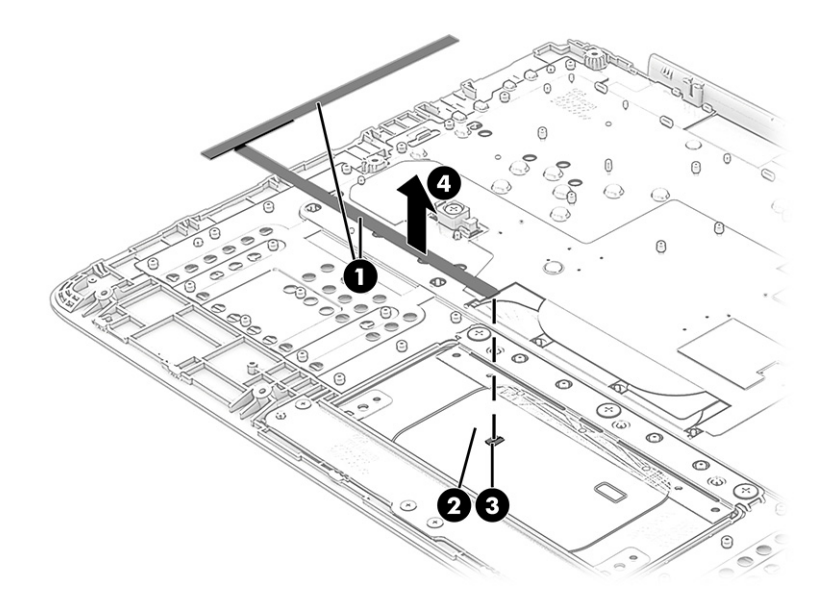

Reverse this procedure to install the touchpad cable

## **Touchpad**

To remove the touchpad, use this procedure and illustration.

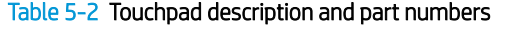

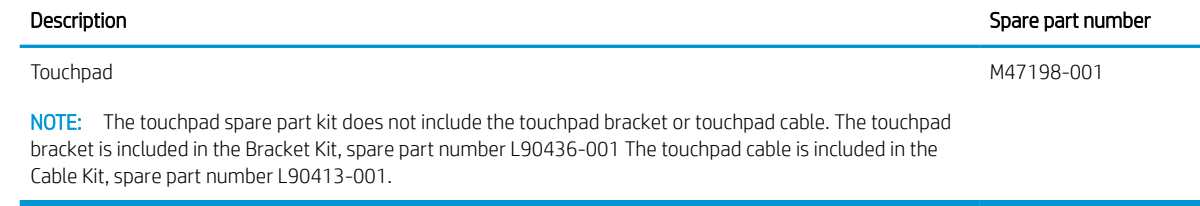

Before removing the touchpad, follow these steps:

- <span id="page-41-0"></span>1. Prepare the computer for disassembly (see [Preparation for disassembly on page 29\)](#page-36-0).
- 2. Remove the top cover/keyboard (see [Top cover/keyboard on page 29](#page-36-0)).

Remove the touchpad:

- 1. Position the top cover/keyboard upside down with the front toward you.
- 2. Detach the touchpad cable (1) from the top cover/keyboard. (The touchpad cable is attached to the top cover/keyboard with double-sided adhesive.)
- 3. Detach the clear shield (2) that covers the touchpad screws.
- 4. Remove the three Phillips M2.0 × 2.2 broad head screws (3) that secure the touchpad to the computer.
- 5. Remove the four Phillips M2.0 × 2.5 screws (4) that secure the touchpad bracket and touchpad to the computer.
- 6. Remove the touchpad bracket (5).

The touchpad bracket is available using spare part number L90436-001.

7. Remove the touchpad (6).

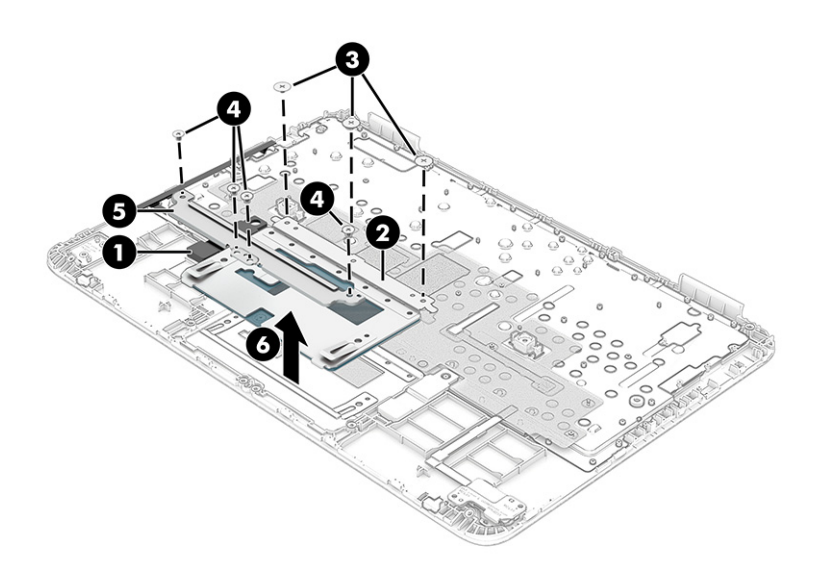

Reverse this procedure to install the touchpad.

### **Battery**

To remove the touchpad cable, use this procedure and illustration.

#### Table 5-3 Battery description and part number

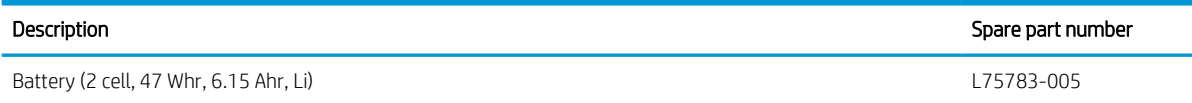

Before removing the battery, follow these steps:

- <span id="page-42-0"></span>1. Prepare the computer for disassembly (see [Preparation for disassembly on page 29\)](#page-36-0).
- 2. Remove the top cover/keyboard (see [Top cover/keyboard on page 29](#page-36-0)).

Remove the battery:

- 1. Disconnect the battery cable (1) from the system board.
- 2. Remove the four Phillips M2.0  $\times$  4.2 screws (2) that secure the battery to the computer.
- 3. Remove the battery shield (3).

The battery shield is available using spare part number M00450-001.

4. Remove the battery (4).

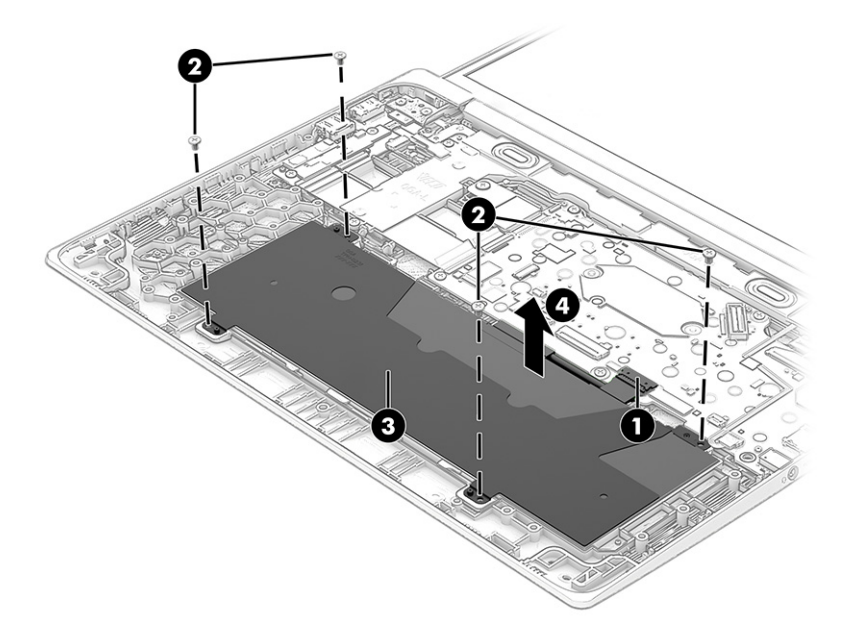

Reverse this procedure to install the battery.

### WLAN module

To remove the WLAN module, use this procedure and illustration.

#### Table 5-4 WLAN module descriptions and part numbers

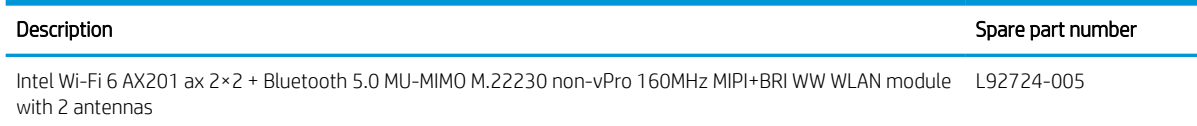

**IMPORTANT:** To prevent an unresponsive system, replace the wireless module only with a wireless module authorized for use in the computer by the governmental agency that regulates wireless devices in your country or region. If you replace the module and then receive a warning message, remove the module to restore device functionality, and then contact technical support.

Before removing the WLAN module, follow these steps:

- 1. Prepare the computer for disassembly (see [Preparation for disassembly on page 29\)](#page-36-0).
- 2. Remove the top cover/keyboard (see [Top cover/keyboard on page 29](#page-36-0)).
- 3. Disconnect the battery cable from the system board (see [Battery on page 34\)](#page-41-0).

Remove the WLAN module:

- 1. Remove the Phillips M2.0 × 2.3 broad head screw (1) that secures the WLAN module bracket.
- 2. Remove the WLAN module bracket (2).

The WLAN module bracket is available using spare part number M00451-001.

- 3. Carefully disconnect the wireless antenna cables (3) from the WLAN module.
- **W** NOTE: Computer models have either one or two WLAN antennas. On models with two antennas, the #1 white WLAN antenna cable connects to the WLAN module #1 Main terminal. The #2 black WLAN antenna cable connects to the WLAN module #1 Aux terminal.
- 4. Remove the Phillips M2.0 × 2.9 screw (4), and then remove the WLAN module (5).

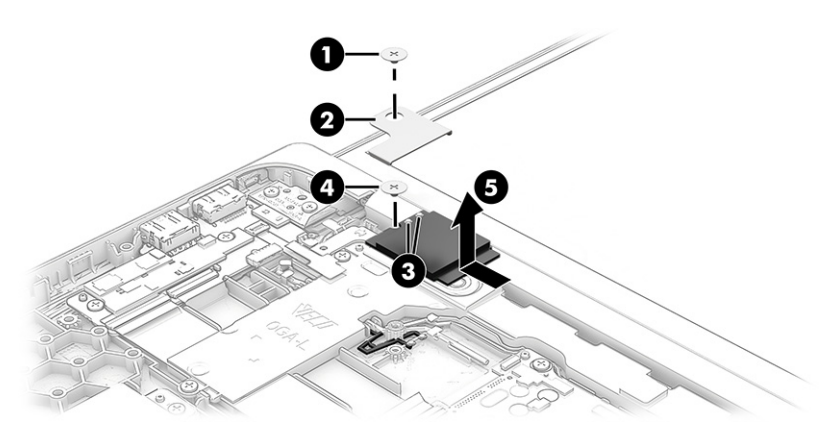

5. If the WLAN antenna is not connected to the terminal on the WLAN module, install a protective sleeve on the antenna connector, as shown in the following illustration.

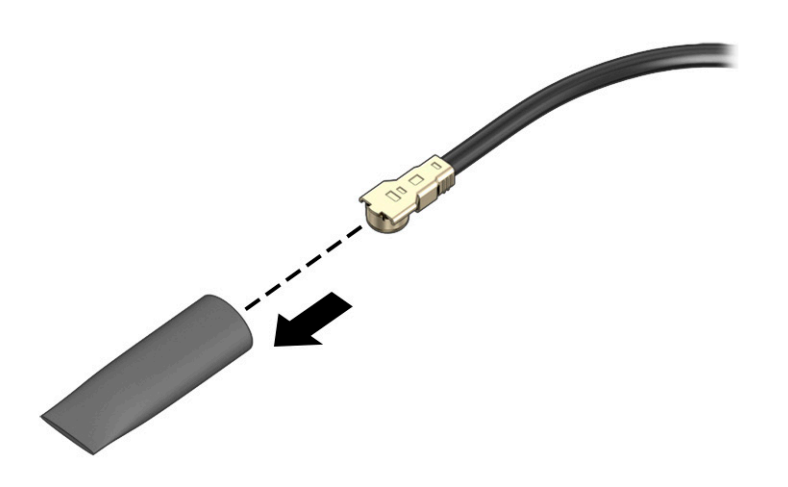

Reverse this procedure to install the WLAN module.

## <span id="page-44-0"></span>**Speakers**

To remove the speakers, use this procedure and illustration.

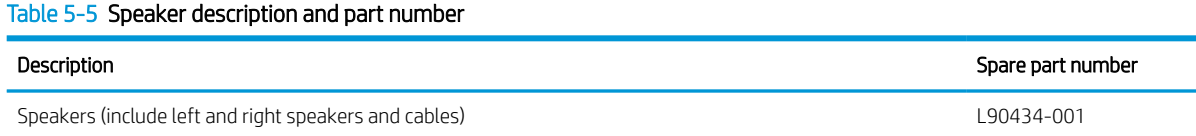

Before removing the speakers, follow these steps:

- 1. Prepare the computer for disassembly (see [Preparation for disassembly on page 29\)](#page-36-0).
- 2. Remove the top cover/keyboard (see [Top cover/keyboard on page 29](#page-36-0)).
- 3. Disconnect the battery cable from the system board (see [Battery on page 34\)](#page-41-0).

Remove the speakers:

- 1. Disconnect the speaker cable (1) from the system board.
- 2. Remove the three Phillips M2.0 × 4.2 screws (2) that secure the speakers to the computer.
- 3. Remove the speakers (3) .

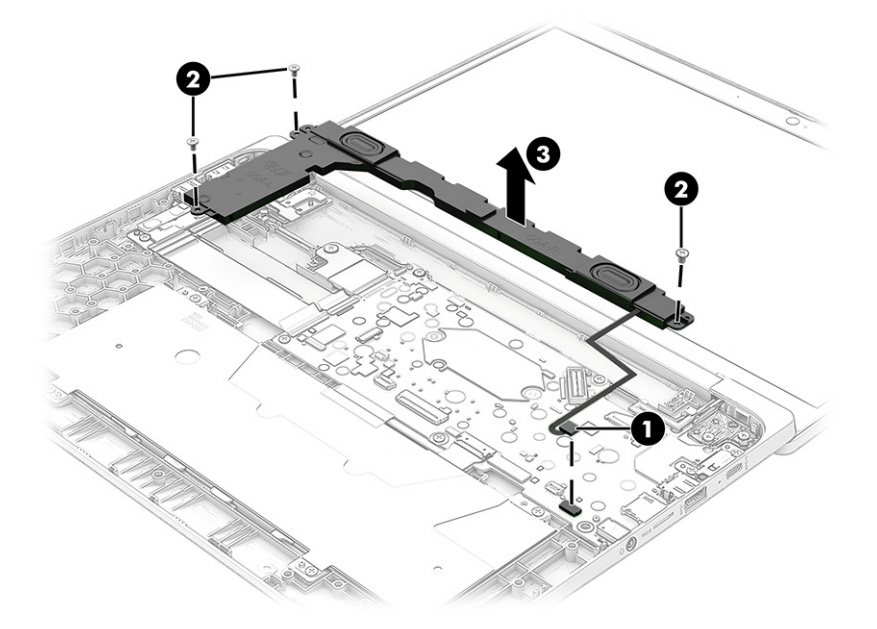

Reverse this procedure to install the speakers.

### Connector board cables

To remove the connector board cables, use this procedure and illustration.

NOTE: The connector board cables are included in the Cable Kit, spare part number L90412-001, and include double-sided adhesive.

Before removing the connector board cables, follow these steps:

- 1. Prepare the computer for disassembly (see [Preparation for disassembly on page 29\)](#page-36-0).
- 2. Remove the top cover/keyboard (see [Top cover/keyboard on page 29](#page-36-0)).
- 3. Disconnect the battery cable from the system board (see [Battery on page 34\)](#page-41-0).

Remove the connector board cables:

- 1. Release the zero insertion force (ZIF) connectors (1) to which the connector board cables are connected, and then disconnect the connector board cables from the system board.
- 2. Release the ZIF connectors (2) to which the connector board cables are connected, and then disconnect the connector board cables from the connector board.

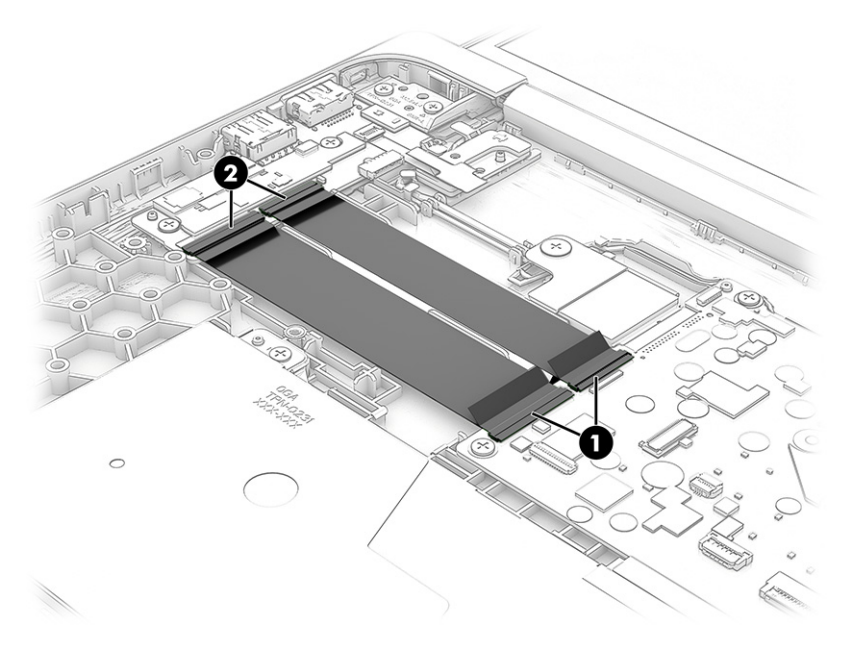

**3.** Remove the connector board cables.

Reverse this procedure to install the connector board cables.

### Connector board

To remove the connector board, use this procedure and illustration.

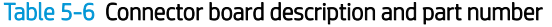

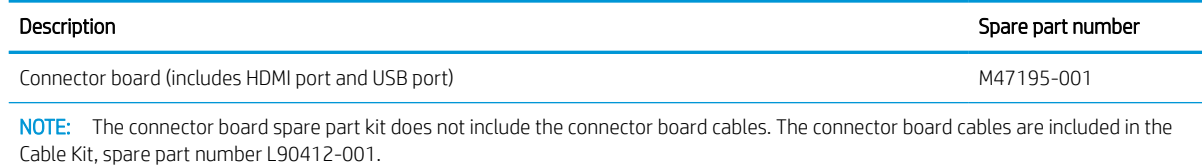

Before removing the connector board, follow these steps:

- 1. Prepare the computer for disassembly (see [Preparation for disassembly on page 29\)](#page-36-0).
- 2. Remove the top cover/keyboard (see [Top cover/keyboard on page 29](#page-36-0)).
- 3. Disconnect the battery cable from the system board (see [Battery on page 34\)](#page-41-0).

Remove the connector board:

- 1. Release the ZIF connector (1) to which the connector board cables are connected, and then disconnect the connector board cables from the system board.
- 2. Release the ZIF connector (2) to which the sensor board cable is connected, and then disconnect the sensor board cable from the connector board.
- 3. Remove the two Phillips M2.0 × 4.2 screws (3) that secure the connector board to the computer.
- 4. Remove the connector board (4).

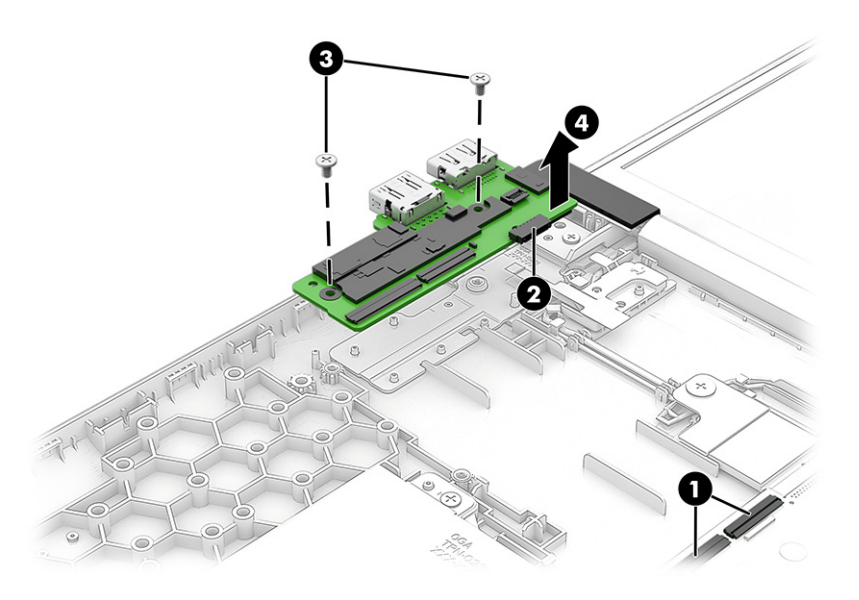

Reverse this procedure to install the connector board.

## Sensor board cable

To remove the sensor board cable, use this procedure and illustration.

 $\mathbb{B}^n$  NOTE: The sensor board cable is included in the Cable Kit, spare part number L90412-001.

Before removing the sensor board cable, follow these steps:

- 1. Prepare the computer for disassembly (see [Preparation for disassembly on page 29\)](#page-36-0).
- 2. Remove the top cover/keyboard (see [Top cover/keyboard on page 29](#page-36-0)).
- 3. Disconnect the battery cable from the system board (see [Battery on page 34\)](#page-41-0).

Remove the sensor board cable:

1. Release the ZIF connector (1) to which the sensor board cable is connected, and then disconnect the sensor board cable from the connector board.

<span id="page-47-0"></span>2. Release the ZIF connector (2) to which the sensor board cable is connected, and then disconnect the sensor board cable from the sensor board.

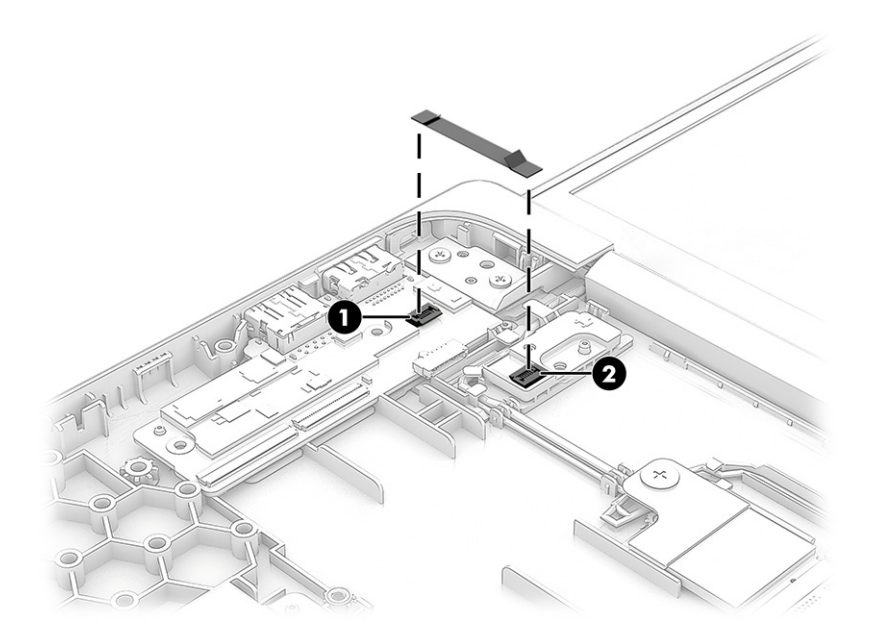

3. Remove the sensor board cable.

Reverse this procedure to install the sensor board cable.

### Sensor board

To remove the sensor board, use this procedure and illustration.

#### Table 5-7 Sensor board description and part number

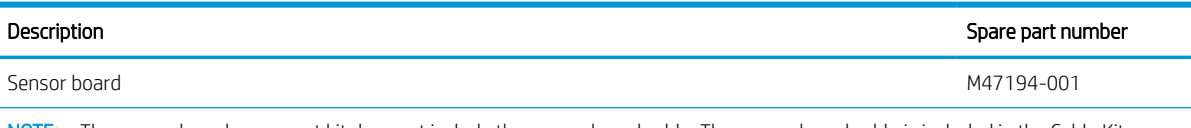

NOTE: The sensor board spare part kit does not include the sensor board cable. The sensor board cable is included in the Cable Kit, spare part number L90412-001.

Before removing the sensor board, follow these steps:

- 1. Prepare the computer for disassembly (see [Preparation for disassembly on page 29\)](#page-36-0).
- 2. Remove the top cover/keyboard (see [Top cover/keyboard on page 29](#page-36-0)).
- 3. Disconnect the battery cable from the system board (see [Battery on page 34\)](#page-41-0).

Remove the sensor board:

1. Release the ZIF connector (1) to which the sensor board cable is connected, and then disconnect the sensor board cable from the connector board.

#### <span id="page-48-0"></span>2. Remove the sensor board (2).

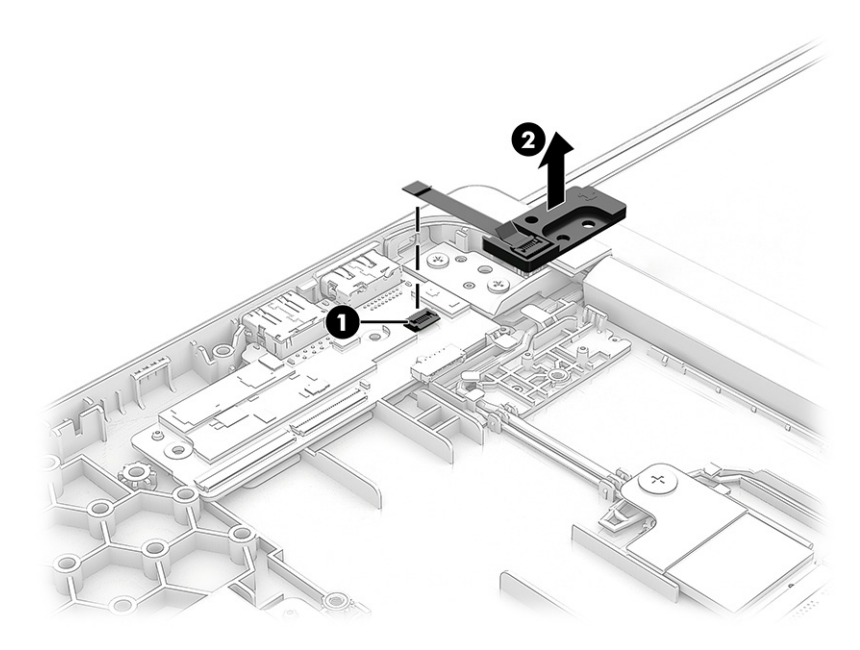

Reverse this procedure to install the sensor board.

## System board

To remove the system board, use these procedures and illustrations.

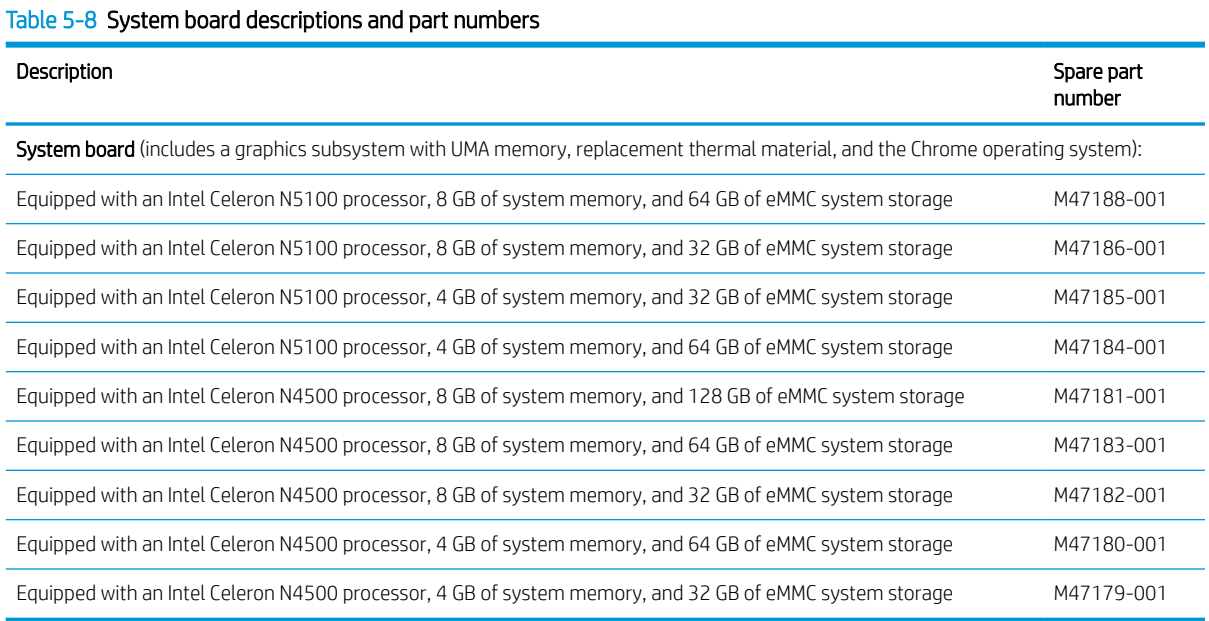

Before removing the system board, follow these steps:

- 1. Prepare the computer for disassembly (see [Preparation for disassembly on page 29\)](#page-36-0).
- 2. Remove the top cover/keyboard (see [Top cover/keyboard on page 29](#page-36-0)).
- 3. Disconnect the battery cable from the system board (see [Battery on page 34\)](#page-41-0).
- 4. Remove the WLAN module (see [WLAN module on page 35](#page-42-0)).
- 5. Remove the speakers (see [Speakers on page 37\)](#page-44-0).

Remove the system board:

- 1. Disconnect the webcam/microphone cable (1) from the system board.
- 2. Disconnect the display panel cable (2) from the system board.
- 3. Release the ZIF connector (3) to which the connector board low-power cable is connected, and then disconnect the connector board low-power cable from the system board.
- 4. Release the ZIF connector (4) to which the connector board high-power cable is connected, and then disconnect the connector board high-power cable from the system board.

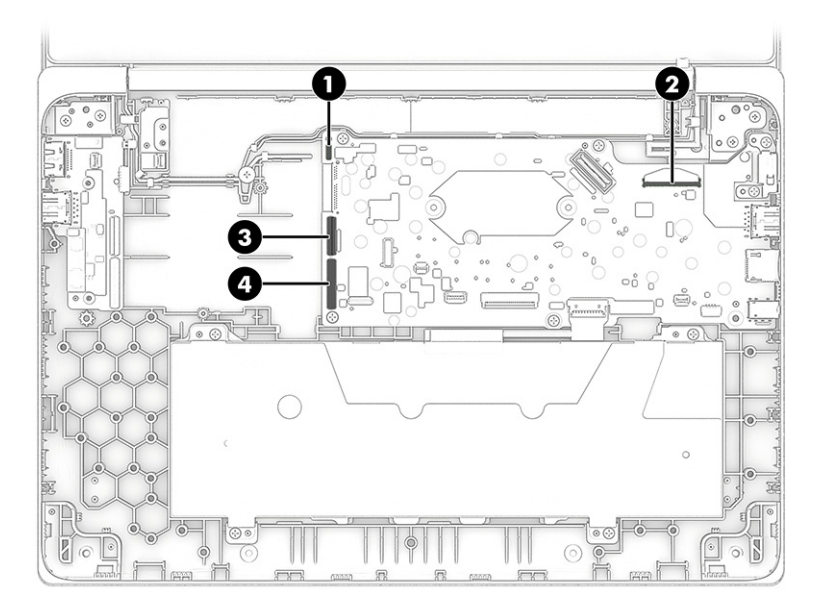

5. Remove the six Phillips M2.0 × 4.2 screws (1) that secure the system board to the computer.

NOTE: When removing the system board, make note of the location of the I/O bracket (4).

The I/O bracket is included in the Bracket Kit, spare part number L90438-001.

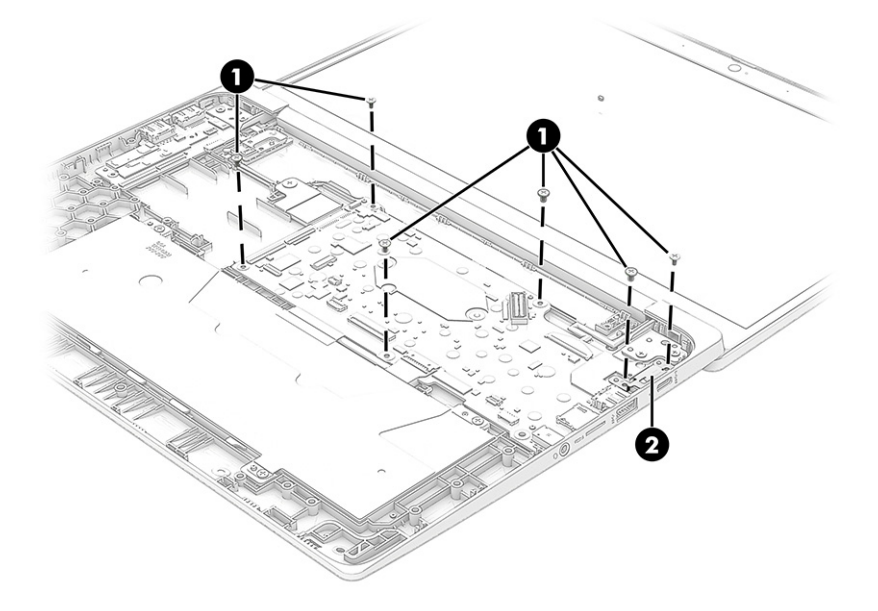

- 6. Lift the left side of the system board (1) until it rests at an angle.
- 7. Slide the system board (2) up and to the left at an angle to remove it.

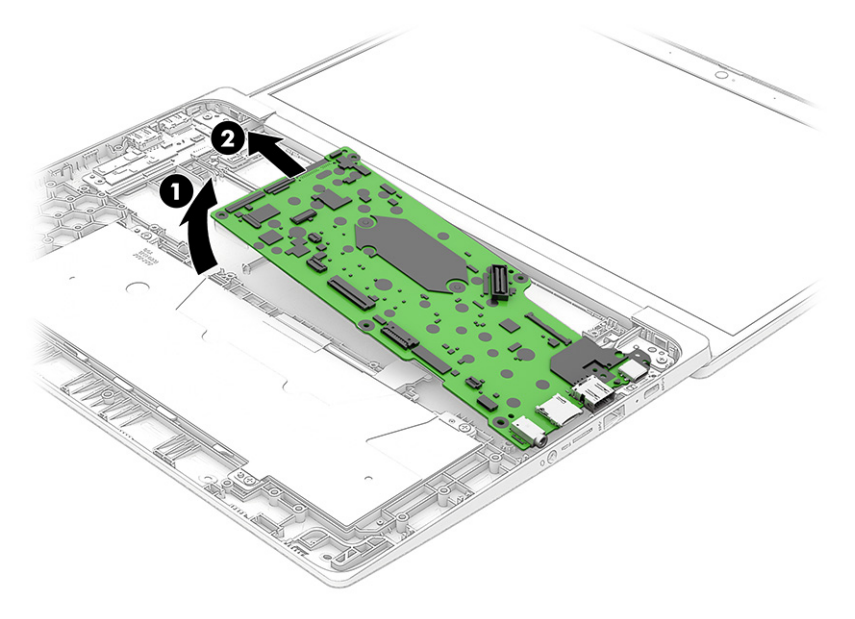

Reverse this procedure to install the system board.

### Heat sink

To remove the heat sink, use these procedures and illustrations.

#### Table 5-9 Heat sink descriptions and part numbers

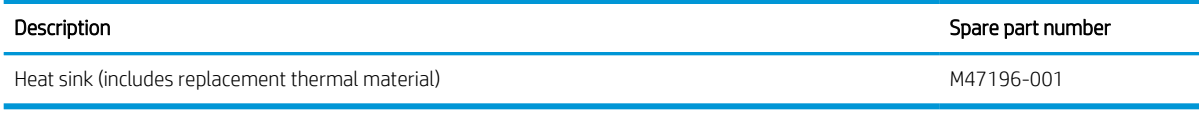

Before removing the heat sink, follow these steps:

- 1. Prepare the computer for disassembly (see [Preparation for disassembly on page 29\)](#page-36-0).
- 2. Remove the top cover/keyboard (see [Top cover/keyboard on page 29](#page-36-0)).
- 3. Disconnect the battery cable from the system board (see [Battery on page 34\)](#page-41-0).
- 4. Remove the WLAN module (see [WLAN module on page 35](#page-42-0)).
- 5. Remove the speakers (see [Speakers on page 37\)](#page-44-0).
- 6. Remove the system board (see [System board on page 41](#page-48-0)).

Remove the heat sink:

- 1. In the order indicated on the heat sink, remove the two Phillips M2.0 × 4.0 screws (1) that secure the heat sink to the system board.
- 2. Remove the heat sink (2).

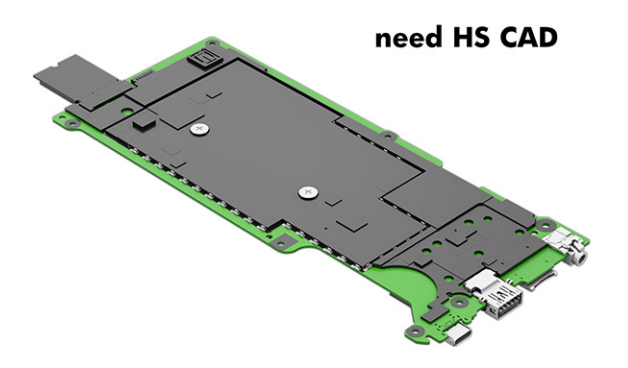

3. Thoroughly clean the thermal material from the surfaces of the heat sink and the system board components each time the heat sink is removed. Replacement thermal material is included with the heat sink and system board spare part kits. The following illustration shows the replacement thermal material locations.

Thermal paste is used on the system board components (1), (3) and on the heat sink areas (2), (4) that service them. Replacement thermal material is also available in the Thermal Material Kit, spare part number M47379-001.

#### need HS CAD

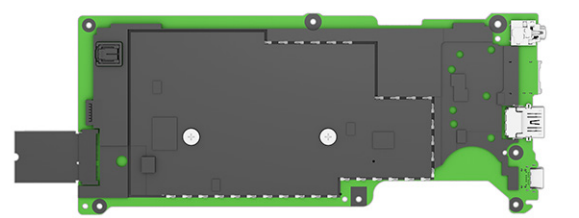

Reverse this procedure to install the heat sink.

### 35.6 cm (14.0 in) display assembly

To remove and disassemble the display assembly, use these procedures and illustrations.

Full hinge-up displays are not available as spare parts. Spare parts for displays are available only at the subcomponent level.

Before removing the display panel, follow these steps:

- 1. Prepare the computer for disassembly (see [Preparation for disassembly on page 29\)](#page-36-0).
- 2. Remove the top cover/keyboard (see [Top cover/keyboard on page 29](#page-36-0)).
- 3. Disconnect the battery cable from the system board (see [Battery on page 34\)](#page-41-0).
- 4. Remove the speakers (see [Speakers on page 37\)](#page-44-0).
- 5. Remove the sensor board (see [Sensor board on page 40](#page-47-0)).

Remove the display assembly:

1. Release the inside edges of the top (1), left (2) and right sides, and bottom (3) of the display bezel from the display assembly.

2. Remove the display bezel (4).

The display bezel is available using spare part number M01026-001.

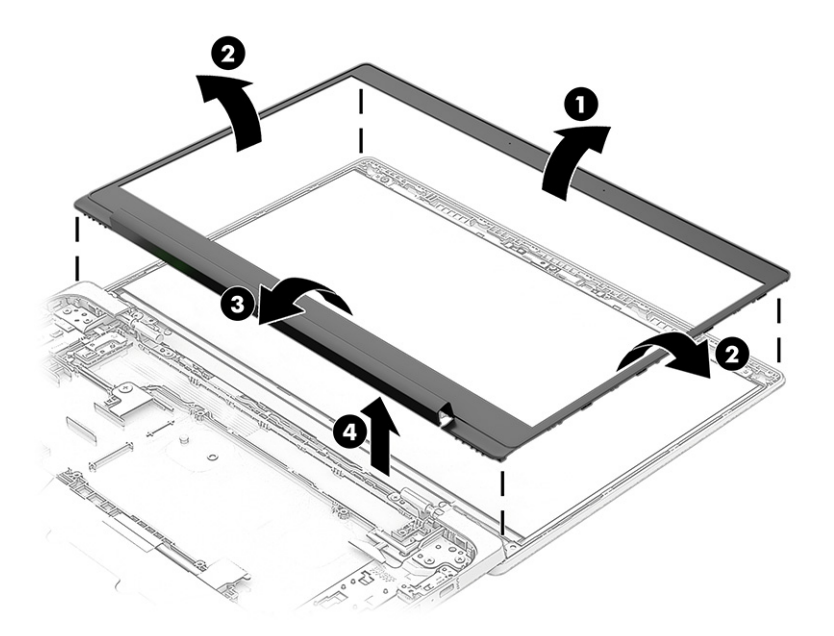

3. Remove the hinge cover from the display bezel.

The display hinge cover is available using spare part number M47203-001.

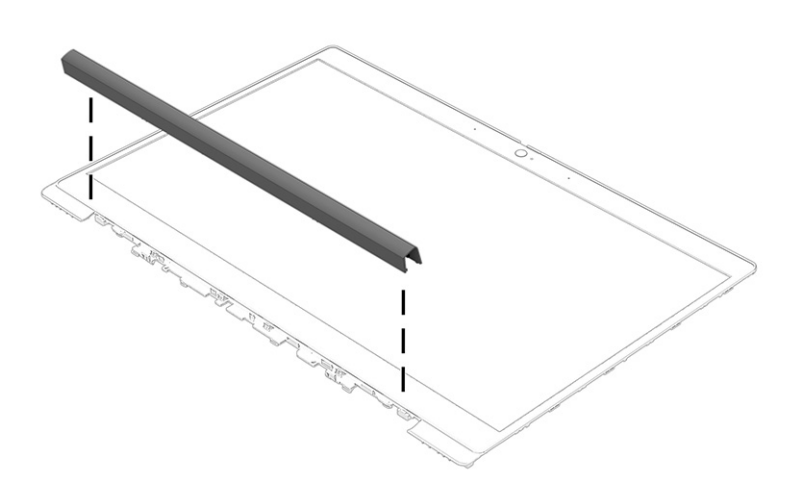

- 4. Remove the Phillips M2.0  $\times$  2.3 broad head screw (1) that secures the WLAN module bracket.
- 5. Remove the WLAN module bracket (2). The WLAN module bracket is available using spare part number M00451-001.
- 6. Carefully disconnect the wireless antenna cables (3) from the WLAN module.
- **NOTE:** Computer models have either one or two WLAN antennas. On models with two antennas, the #1 white WLAN antenna cable connects to the WLAN module #1 Main terminal. The #2 black WLAN antenna cable connects to the WLAN module #1 Aux terminal.
- 7. Disconnect the webcam/microphone module cable (4) from the system board.
- 8. Release the webcam/microphone module cable and the WLAN AUX antenna cable from the retention clips (5) built into the computer.
- 9. Disconnect the display panel cable (6) from the system board.
- 10. Release the display panel cable and the WLAN MAIN antenna cable from the retention clips (7) built into the computer.

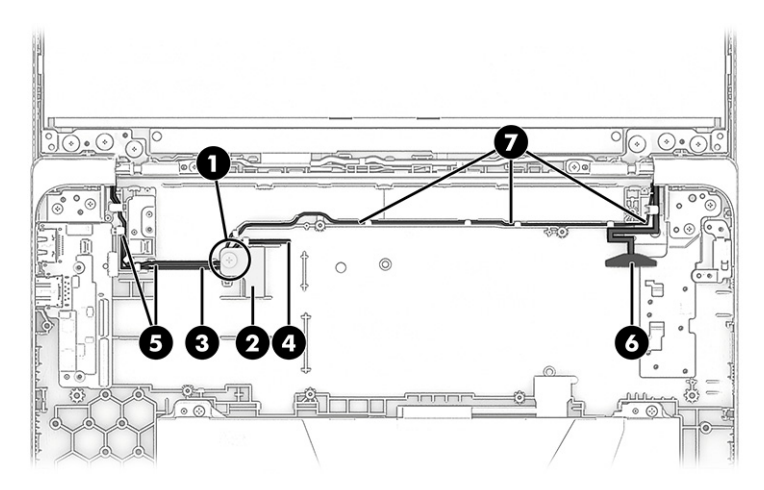

11. Remove the following screws:

(1) Two Phillips M2.0 × 2.8 screws that secure the top edge of the display panel assembly to the display back cover

- (2) Six Phillips M2.5 × 3.0 screws that secure the display hinges to the display back cover
- (3) Two Phillips M2.5 × 3.9 screws that secure the display hinges to the display back cover

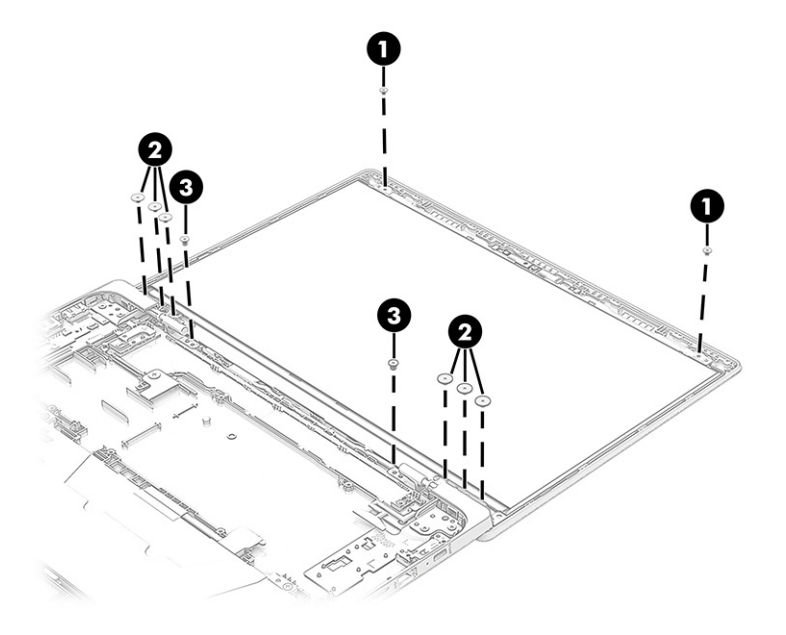

- 12. Release the webcam/microphone module cable, wireless antenna cables, and the display panel cable from the hinge areas (1). [cad edit-callout 1 should ID both hinge areas]
- 13. Lift the computer (2) to disengage the hinges and hinge brackets from the display assembly.
- 14. Slide the computer forward (3) and remove it from the display assembly.
- **W** NOTE: When removing the computer from the display assembly, make sure that the display hinge brackets (4) are totally disengaged from the display assembly.

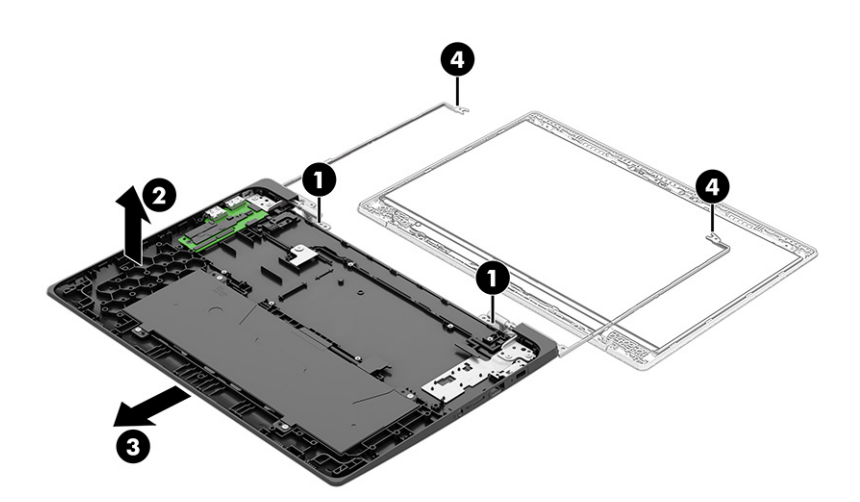

- 15. Release the display panel cable from the retention clips (1) and routing channel built into the display back cover.
- 16. Locate the pull-to-release adhesive tabs (2) in the lower left and lower right corners of the display back cover.
- 17. Use a pair of tweezers or forceps to grasp the pull-to-release tabs (3) and roll them up to ensure a firm grasp.
- 18. Slowly and carefully pull the adhesive tabs (4) away from the display back cover as far as they will go.
- 19. When the adhesive tabs have finished releasing, remove the display panel assembly (5). The display panel assembly is available using the following spare part numbers: M47191-001: 35.6 cm (14.0 in), FHD, antiglare, UWVA, touchscreen, 250 nits M47190-001: 35.6 cm (14.0 in), FHD, antiglare, UWVA, non-touchscreen, 250 nits M47193-001: 35.6 cm (14.0 in), HD, antiglare, SVA, touchscreen, 250 nits M47192-001: 35.6 cm (14.0 in), HD, antiglare, LED, SVA, non-touchscreen, 250 nits

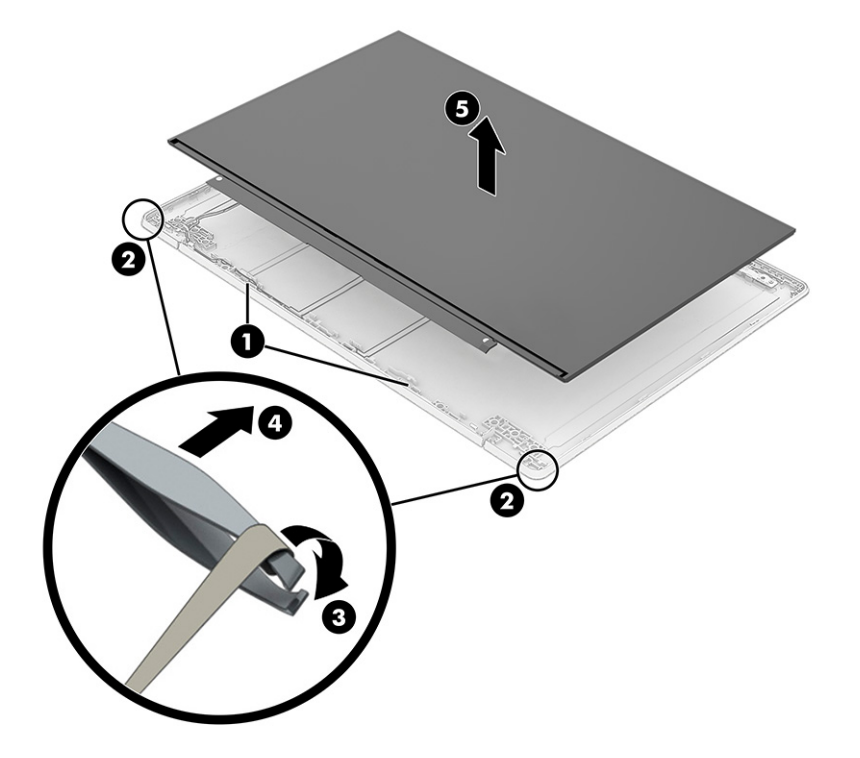

- 20. Turn the display panel assembly face down with the bottom edge toward you.
- 21. Detach the grounding tape (1) that secures the display panel cable to the display panel assembly.
- 22. Detach the adhesive support strip (2) that secures the display panel cable to the display panel assembly.

23. Disconnect the display panel cable (3) from the display panel assembly.

The display panel cable is available using spare part numbers M47201-001 (for use only on computer models equipped with a touchscreen display assembly) and M47202-001 (for use only on computer models equipped with a non-touchscreen display assembly).

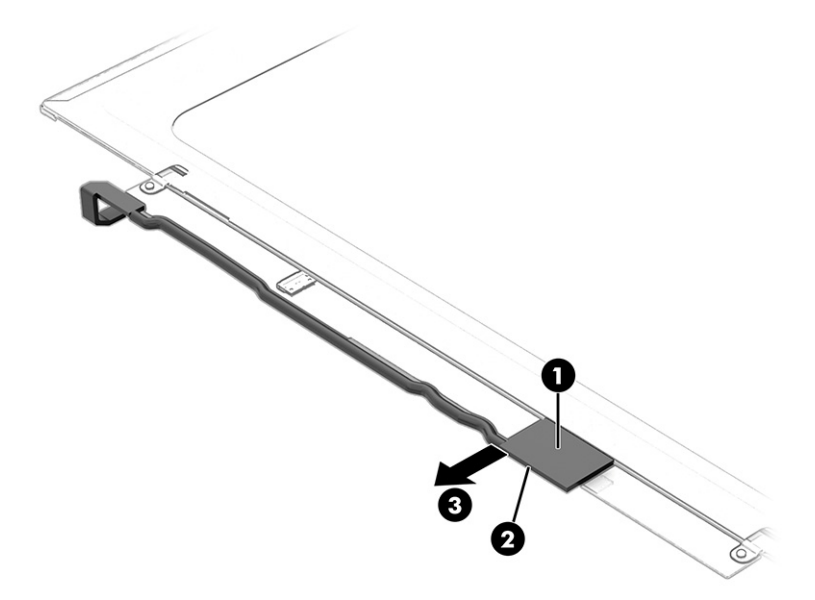

- 24. Detach the tabs built into the top edge of the display back cover from the slots (1) in the display bracket.
- 25. Remove the display bracket (2).

The display bracket is available using spare part number L90417-001.

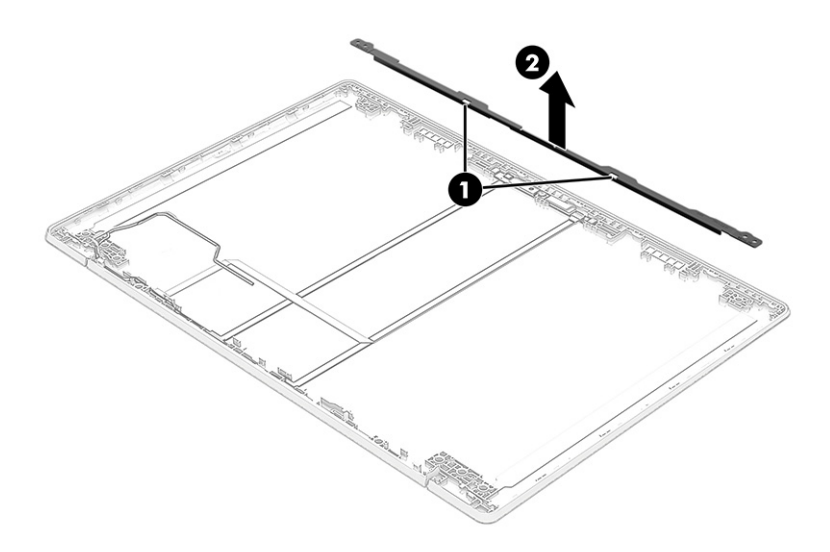

26. Release the webcam/microphone module cable from the retention clip (1) and routing channel built into the bottom edge of the display back cover.

- 27. Detach the webcam/microphone module cable (2) from the display back cover. (The webcam/microphone module cable is attached to the display back cover with double-sided adhesive.)
- 28. Detach the webcam/microphone module (3) from the display back cover. (The webcam/microphone module is attached to the display back cover with double-sided adhesive.)

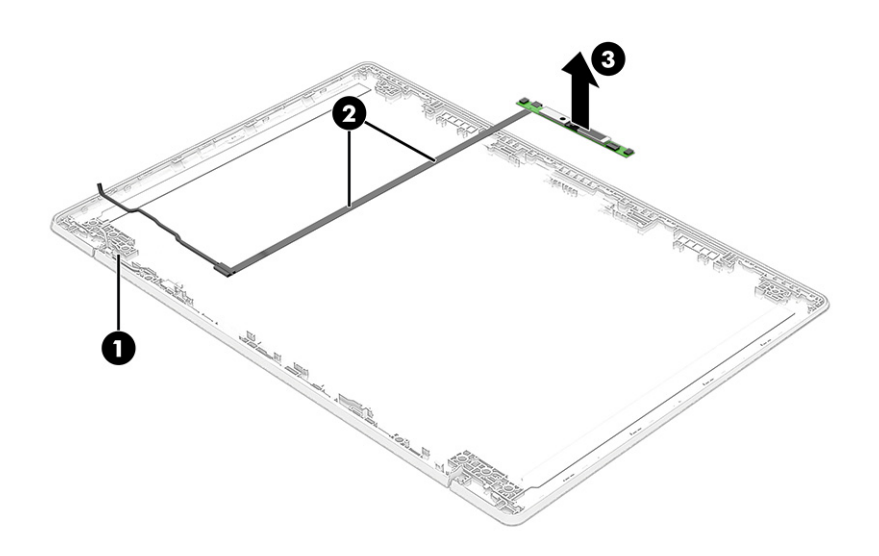

29. Release the ZIF connector (1) to which the webcam/microphone module cable is connected, and then disconnect the webcam/microphone module cable (2) from the webcam/microphone module.

The webcam/microphone module is available using spare part number M47204-001. The webcam/ microphone module cable is included in the Cable Kit, spare part number L90412-001.

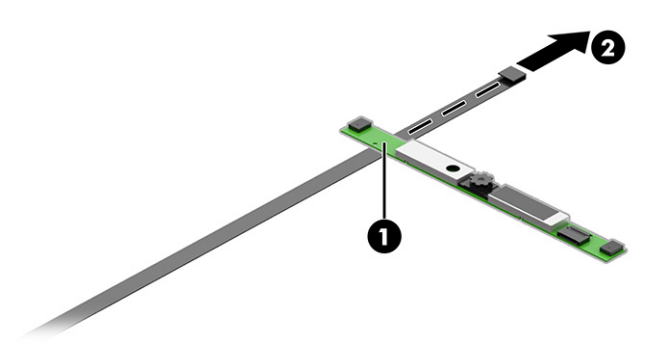

30. Remove the four Phillips M2.5  $\times$  4.7 screws (1) that secure the hinges to the computer.

31. Slide the hinges (2) forward to release them from the base enclosure, and then lift them to remove them. The hinges are available using spare part number L90143-001.

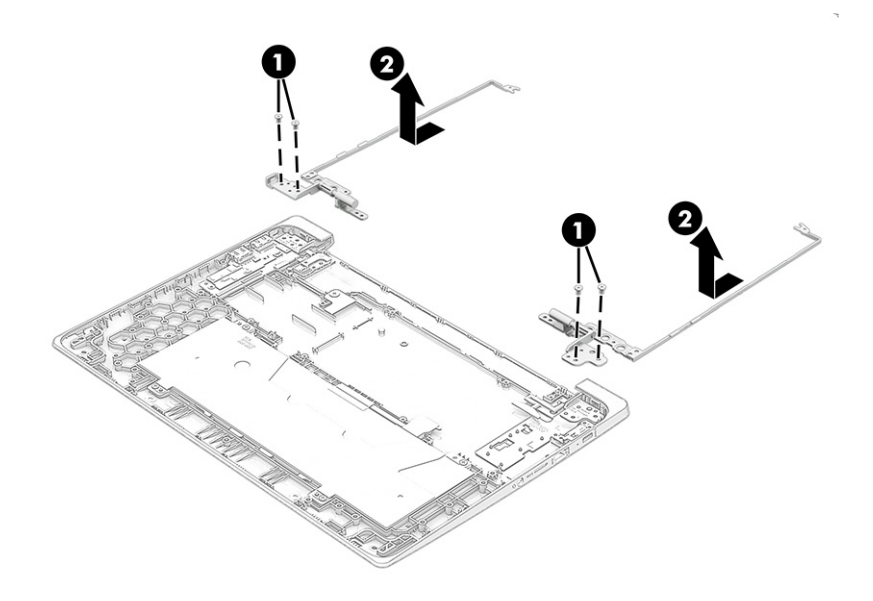

Reverse this procedure to reassemble and replace the display assembly.

# 6 Backing up, resetting, and recovering

This chapter provides information about processes that are standard procedure for most products.

## Backing up

You can back up your data to an optional USB flash drive or SD memory card or through Google Drive.

For detailed information about creating a backup, go to<http://www.support.google.com>.

## Resetting

A factory reset erases all the information on your computer hard drive, including all the files in the Downloads folder. Before you reset, make sure to back up your files to an optional USB flash drive, SD memory card, or through Google Drive. The factory reset will not delete any of your files on Google Drive or an external storage device.

## **Recovering**

When your Chrome OS™ operating system is not working properly, you can perform a recovery. A recovery reinstalls the operating system and software programs and restores the original factory settings. Locally saved files and saved networks are deleted for all accounts. Your Google Accounts and any data synced to your Google Drive™ storage are not affected by a system recovery.

**W** NOTE: For more information about performing a system recovery on your computer, go to <http://www.support.google.com>

Before beginning the recovery process, you need the following:

- A USB flash drive or SD memory card with a capacity of 4 GB or greater. All data is erased from this storage device when the recovery media is created, so back up any files from the device before you begin.
- A computer with internet access. You must also have administrative rights to the computer.
- Computer AC adapter. The computer must be plugged into AC power during recovery.
- The "Chrome OS is missing or damaged" screen displaying on your computer. If this message is not already displayed:
	- Turn on the computer, press and hold the esc  $+ f$ 3 keys, and then press the power button. The computer restarts, and the screen shows the "Chrome OS is missing or damaged" screen.

## Installing the Chromebook Recovery Utility

The Chromebook™ Recovery Utility is an app used to recover the original operating system and software programs that were installed at the factory. This utility can be installed from the Chrome Web Store on any computer.

## Creating recovery media

Recovery media is used to recover the original operating system and software programs that were installed at the factory.

## Recovering the Chrome operating system

To recover the Chrome operating system on your computer using the recovery media you created:

## Setting up your computer after a reset or recovery

After a reset or recovery is complete, perform the initial setup process.

For details on setting up the computer, go to [http://www.support.google.com.](http://www.support.google.com)

## Erase and reformat the recovery media

During the process of creating recovery media, the USB flash drive or SD memory card is formatted for use as a recovery tool. After you recover your computer, you will need to erase the recovery media if you want to reuse your USB flash drive or SD memory card to store other files. Use the steps in this section to erase the recovery media using the Chromebook Recovery Utility.

# 7 Specifications

This chapter provides specifications for your computer.

## Computer specifications

This section provides specifications for your computer. When you travel with your computer, the computer dimensions and weights, as well as input power ratings and operating specifications, provide helpful information.

#### Table 7-1 Computer specifications

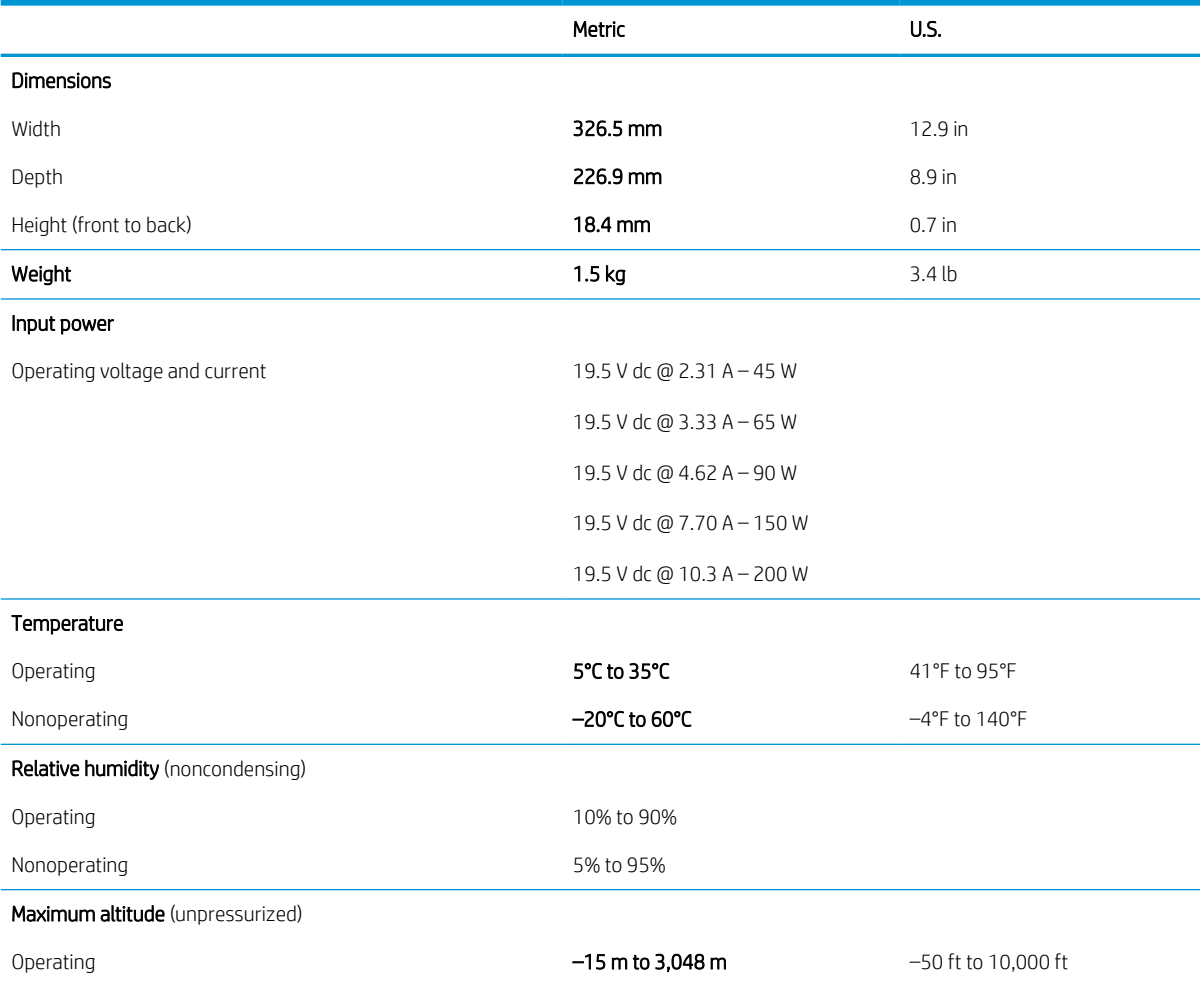

#### Table 7-1 Computer specifications (continued)

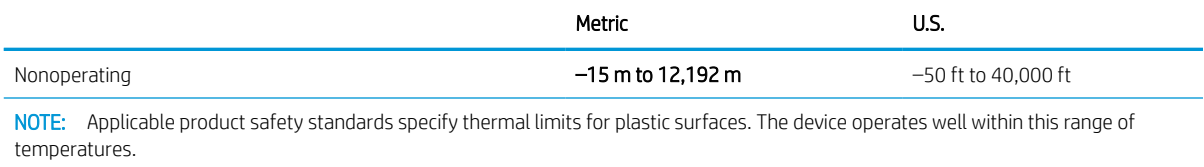

## 29.5 cm (11.6 in) display specifications

This section provides specifications for your display.

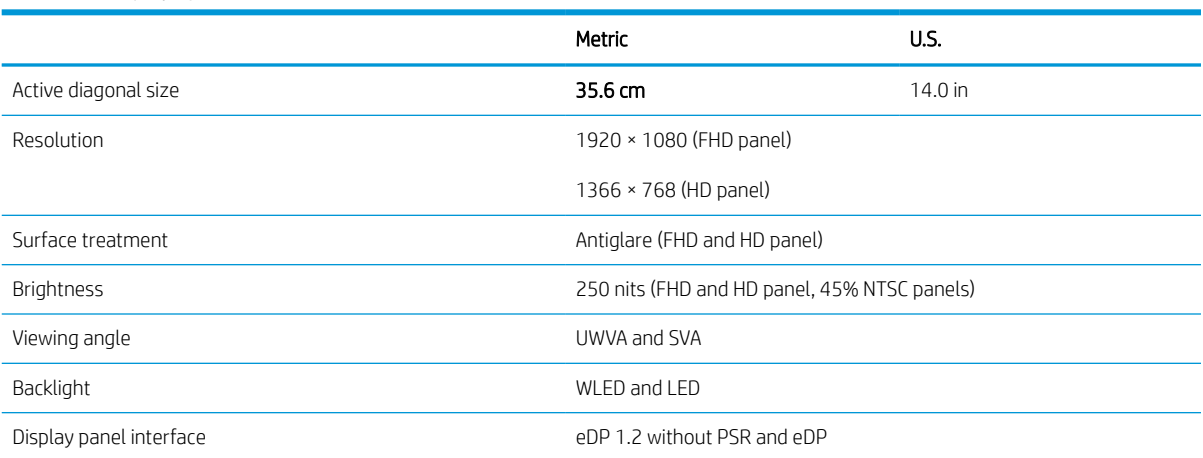

#### Table 7-2 Display specifications

# 8 Statement of memory volatility

For general information regarding nonvolatile memory in HP business computers, and to restore nonvolatile memory that can contain personal data after the system has been turned off and the hard drive has been removed, use these instructions.

HP business computer products that use Intel®-based or AMD®-based system boards contain volatile DDR memory. The amount of nonvolatile memory present in the system depends upon the system configuration. Intel-based and AMD-based system boards contain nonvolatile memory subcomponents as originally shipped from HP, with the following assumptions:

- No subsequent modifications were made to the system.
- No applications, features, or functionality were added to or installed on the system.

Following system shutdown and removal of all power sources from an HP business computer system, personal data can remain on volatile system memory (DIMMs) for a finite period of time and also remains in nonvolatile memory. Use the following steps to remove personal data from the computer, including the nonvolatile memory found in Intel-based and AMD-based system boards.

**W** NOTE: If your tablet has a keyboard base, connect to the keyboard base before beginning steps in this chapter.

## Current BIOS steps

Use these instructions to restore nonvolatile memory.

- 1. Follow these steps to restore the nonvolatile memory that can contain personal data. Restoring or reprogramming nonvolatile memory that does not store personal data is neither necessary nor recommended.
	- a. Turn on or restart the computer, and then quickly press esc.

**W** NOTE: If the system has a BIOS administrator password, enter the password at the prompt.

- b. Select Main, select Apply Factory Defaults and Exit, and then select Yes to load defaults. The computer restarts.
- c. During the restart, press esc while the "Press the ESC key for Startup Menu" message is displayed at the bottom of the screen.
	- **W** NOTE: If the system has a BIOS administrator password, enter the password at the prompt.
- d. Select the Security menu, select Restore Security Settings to Factory Defaults, and then select Yes to restore security level defaults. The computer reboots.

e. During the reboot, press esc while the "Press the ESC key for Startup Menu" message is displayed at the bottom of the screen.

**W** NOTE: If the system has a BIOS administrator password, enter the password at the prompt.

- f. If an asset or ownership tag is set, select the Security menu and scroll down to the Utilities menu. Select System IDs, and then select Asset Tracking Number. Clear the tag, and then make the selection to return to the prior menu.
- g. If a DriveLock password is set, select the Security menu, and scroll down to Hard Drive Utilities under the Utilities menu. Select Hard Drive Utilities, select DriveLock, and then clear the check box for DriveLock password on restart. Select OK to proceed.
- h. Select the Main menu, and then select Reset BIOS Security to factory default. Select Yes at the warning message. The computer reboots.
- i. During the reboot, press esc while the "Press the ESC key for Startup Menu" message is displayed at the bottom of the screen.

**W** NOTE: If the system has a BIOS administrator password, enter the password at the prompt.

- j. Select the Main menu, select Apply Factory Defaults and Exit, select Yes to save changes and exit, and then select **Shutdown**.
- k. Reboot the system. If the system has a Trusted Platform Module (TPM), fingerprint reader, or both, one or two prompts will appear—one to clear the TPM and the other to Reset Fingerprint Sensor. Press or tap f1 to accept or f2 to reject.
- l. Remove all power and system batteries for at least 24 hours.
- 2. Complete one of the following:
	- Remove and retain the storage drive.

 $-$  or  $-$ 

Clear the drive contents by using a third-party utility designed to erase data from an SSD.

 $-$  or  $-$ 

Clear the contents of the drive by using the following BIOS Setup Secure Erase command option steps:

If you clear data using Secure Erase, you cannot recover it.

- a. Turn on or restart the computer, and then quickly press esc.
- b. Select the **Security** menu and scroll down to the esc menu.
- c. Select Hard Drive Utilities.
- d. Under Utilities, select Secure Erase, select the hard drive storing the data you want to clear, and then follow the on-screen instructions to continue.

 $-$  or  $-$ 

Clear the contents of the drive using the following Disk Sanitizer commands steps:

- i. Turn on or restart the computer, and then quickly press esc.
- ii. Select the Security menu and scroll down to the Utilities menu.
- iii. Select Hard Drive Utilities.
- iv. Under Utilities, select Disk Sanitizer, select the hard drive with the data that you want to clear, and then follow the on-screen instructions to continue.

## Nonvolatile memory usage

Use this table to troubleshooting nonvolatile memory usage.

#### Table 8-1 Troubleshooting steps for nonvolatile memory usage

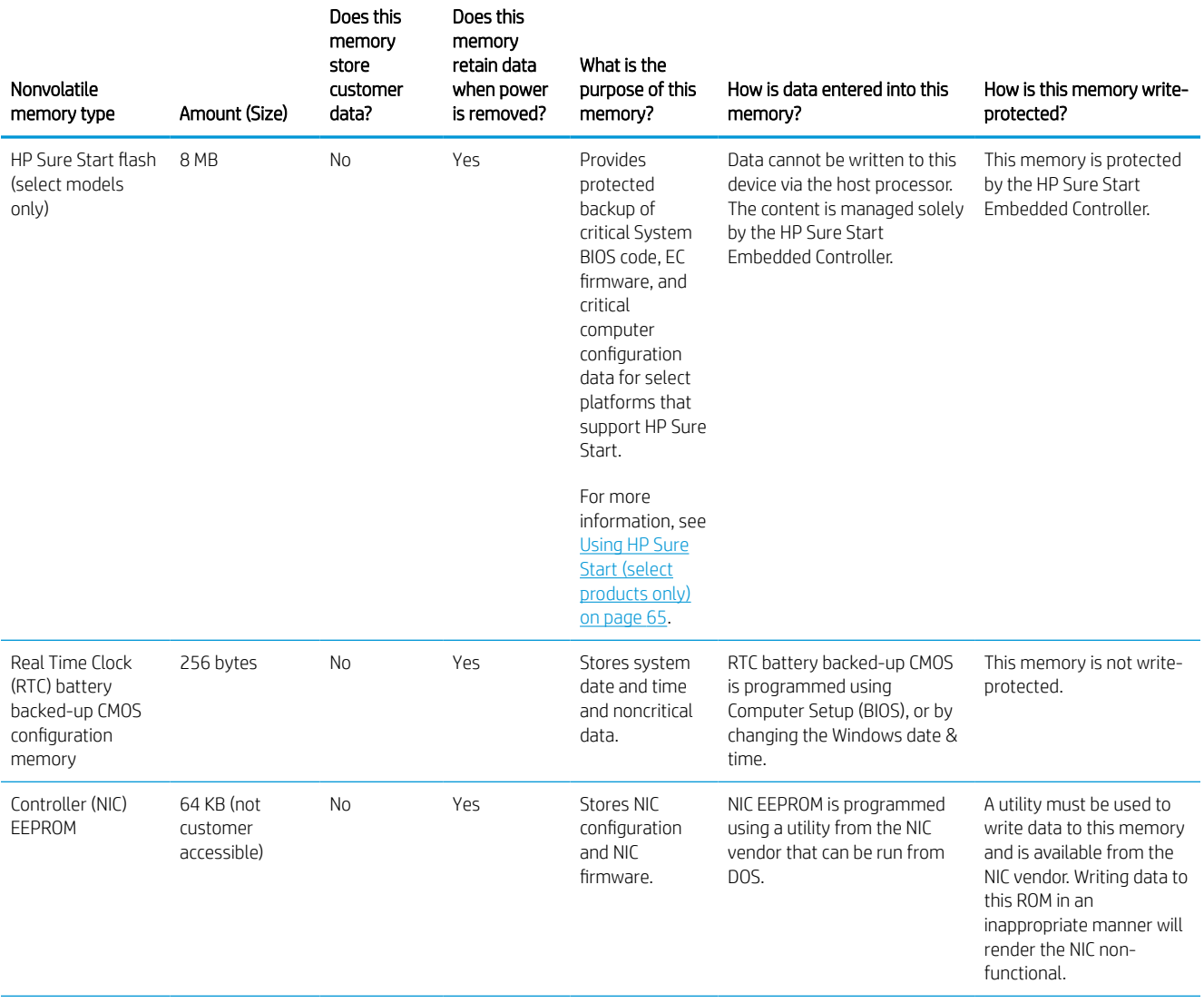

**W** NOTE: The amount of time it takes for Disk Sanitizer to run can take several hours. Plug the computer into an AC outlet before starting.

### Table 8-1 Troubleshooting steps for nonvolatile memory usage (continued)

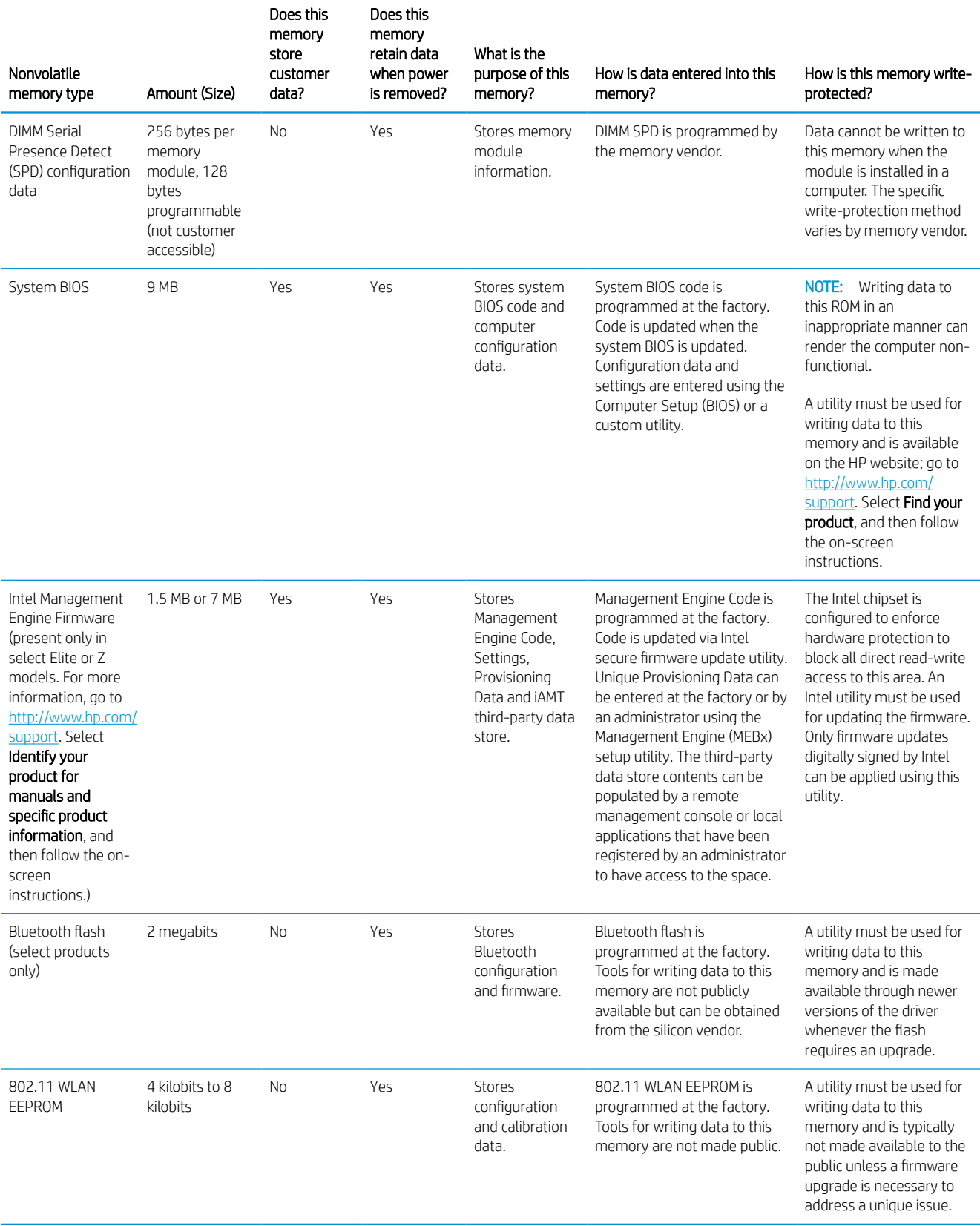

#### Table 8-1 Troubleshooting steps for nonvolatile memory usage (continued)

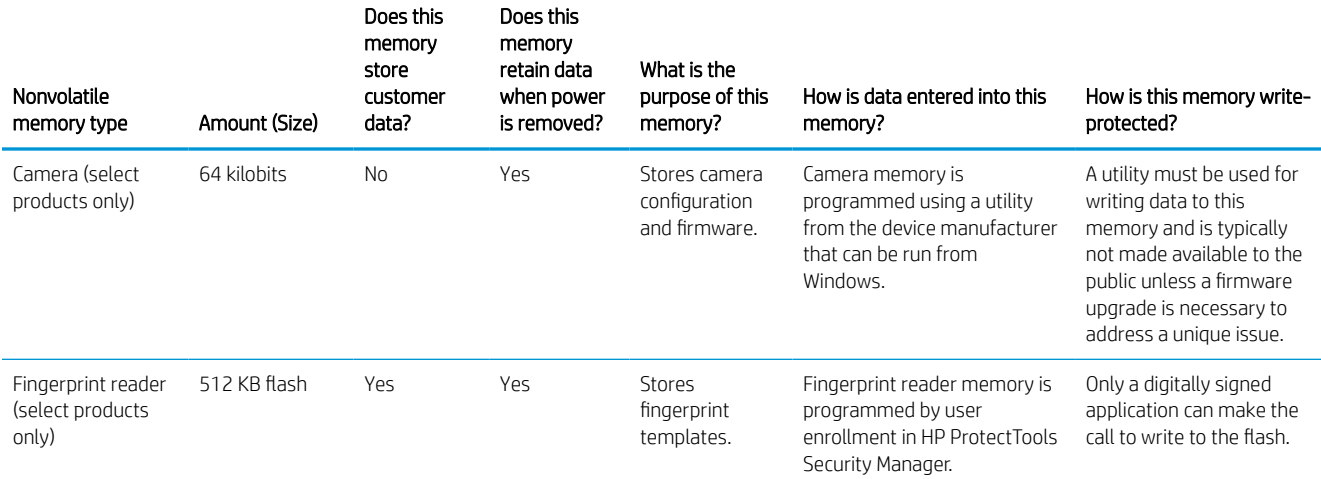

## Questions and answers

Use this section to answer your questions about nonvolatile memory.

- 1. How can the BIOS settings be restored (returned to factory settings)?
	- **IMPORTANT:** The restore defaults feature does not securely erase any information on your hard drive. See question and answer 6 for steps to securely erase information.

The restore defaults feature does not reset the Custom Secure Boot keys. See question and answer 7 for information about resetting the keys.

- a. Turn on or restart the computer, and then quickly press esc.
- b. Select Main, and then select Apply Factory Defaults and Exit.
- c. Follow the on-screen instructions.
- d. Select Main, select Save Changes and Exit, and then follow the on-screen instructions.

### 2. What is a UEFI BIOS, and how is it different from a legacy BIOS?

The Unified Extensible Firmware Interface (UEFI) BIOS is an industry-standard software interface between the platform firmware and an operating system (OS). It replaces the older BIOS architecture but supports much of the legacy BIOS functionality.

Like the legacy BIOS, the UEFI BIOS provides an interface to display the system information and configuration settings and to change the configuration of your computer before an OS is loaded. BIOS provides a secure runtime environment that supports a Graphic User Interface (GUI). In this environment, you can use either a pointing device (touch screen, touchpad, pointing stick, or USB mouse) or the keyboard to navigate and make menu and configuration selections. The UEFI BIOS also contains basic system diagnostics.

The UEFI BIOS provides functionality beyond that of the legacy BIOS. In addition, the UEFI BIOS works to initialize the computer's hardware before loading and executing the OS; the runtime environment allows the loading and execution of software programs from storage devices to provide more functionality, such as advanced hardware diagnostics (with the ability to display more detailed system information) and advanced firmware management and recovery software.

HP has provided options in Computer Setup (BIOS) to allow you to run in legacy BIOS, if required by the operating system. Examples of this requirement would be if you upgrade or downgrade the OS.

#### 3. Where is the UEFI BIOS located?

The UEFI BIOS is located on a flash memory chip. You must use a utility to write to the chip.

#### 4. What kind of configuration data is stored on the DIMM Serial Presence Detect (SPD) memory module? How would this data be written?

The DIMM SPD memory contains information about the memory module, such as size, serial number, data width, speed and timing, voltage, and thermal information. This information is written by the module manufacturer and stored on an EEPROM. You cannot write to this EEPROM when the memory module is installed in a computer. Third-party tools do exist that can write to the EEPROM when the memory module is not installed in a computer. Various third-party tools are available to read SPD memory.

#### 5. What is meant by "Restore the nonvolatile memory found in Intel-based system boards"?

This message relates to clearing the Real Time Clock (RTC) CMOS memory that contains computer configuration data.

#### 6. How can the BIOS security be reset to factory defaults and erase the data?

**IMPORTANT:** Resetting results in the loss of information.

These steps do not reset Custom Secure Boot Keys. See question and answer 7 for information about resetting the keys.

- a. Turn on or restart the computer, and then quickly press esc.
- b. Select Main, and then select Reset Security to Factory Defaults.
- <span id="page-72-0"></span>c. Follow the on-screen instructions.
- d. Select Main, select Save Changes and Exit, and then follow the on-screen instructions.

#### 7. How can the Custom Secure Boot Keys be reset?

Secure Boot is a feature to ensure that only authenticated code can start on a platform. If you enabled Secure Boot and created Custom Secure Boot Keys, disabling Secure Boot does not clear the keys. You must also select to clear the Custom Secure Boot Keys. Use the same Secure Boot access procedure that you used to create the Custom Secure Boot Keys, but select to clear or delete all Secure Boot Keys.

- a. Turn on or restart the computer, and then quickly press esc.
- b. Select the Security menu, select Secure Boot Configuration, and then follow the on-screen instructions.
- c. At the Secure Boot Configuration window, select Secure Boot, select Clear Secure Boot Keys, and then follow the on-screen instructions to continue.

# Using HP Sure Start (select products only)

Select computer models are configured with HP Sure Start, a technology that continuously monitors your computer's BIOS for attacks or corruption.

If the BIOS becomes corrupted or is attacked, HP Sure Start restores the BIOS to its previously safe state, without user intervention. Those select computer models ship with HP Sure Start configured and enabled. HP Sure Start is configured and already enabled so that most users can use the HP Sure Start default configuration. Advanced users can customize the default configuration.

To access the latest documentation on HP Sure Start, go to<http://www.hp.com/support>.

# <span id="page-74-0"></span>9 Power cord set requirements

This chapter provides power cord requirements for countries and regions.

The wide-range input feature of the computer permits it to operate from any line voltage from 100 V ac to 120 V ac, or from 220 V ac to 240 V ac.

The three-conductor power cord set included with the computer meets the requirements for use in the country or region where the equipment is purchased.

Power cord sets for use in other countries or regions must meet the requirements of the country and region where the computer is used.

## Requirements for all countries

These power cord requirements are applicable to all countries and regions.

- The length of the power cord set must be at least  $1.0$  m (3.3 ft) and no more than  $2.0$  m (6.5 ft).
- All power cord sets must be approved by an acceptable accredited agency responsible for evaluation in the country or region where the power cord set will be used.
- The power cord sets must have a minimum current capacity of 10 A and a nominal voltage rating of 125 V ac or 250 V ac, as required by the power system of each country or region.
- The appliance coupler must meet the mechanical configuration of an EN 60 320/IEC 320 Standard Sheet C13 connector for mating with the appliance inlet on the back of the computer.

## Requirements for specific countries and regions

To determine power cord requirements for specific countries and regions, use this table.

#### Table 9-1 Power cord requirements for specific countries and regions

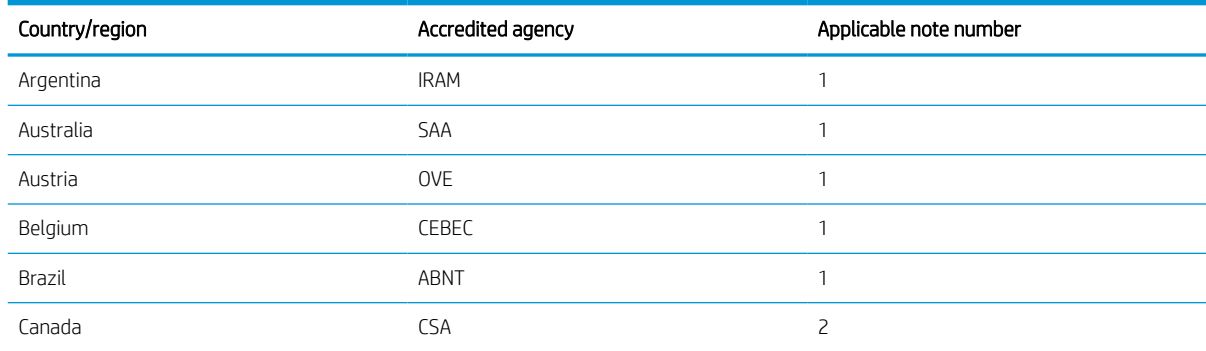

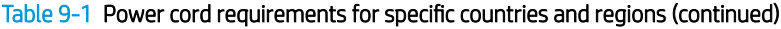

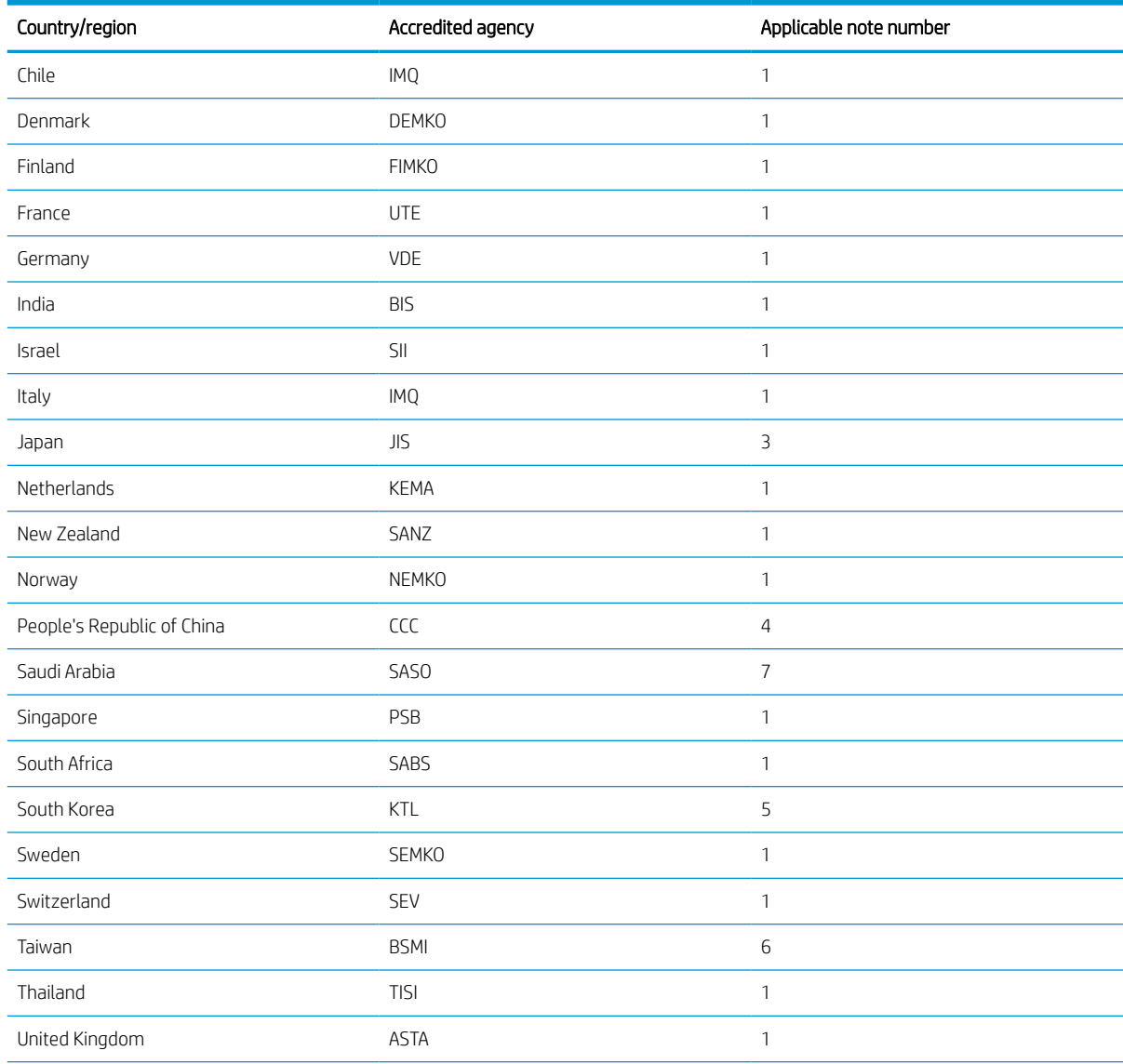

#### Table 9-1 Power cord requirements for specific countries and regions (continued)

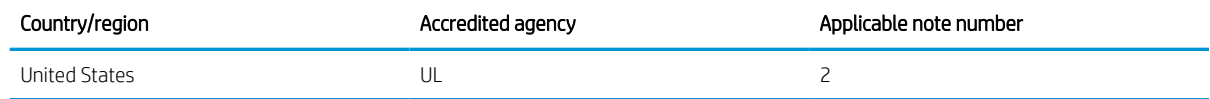

- 1. The flexible cord must be Type HO5VV-F, three-conductor, 0.75 mm² conductor size. Power cord set fittings (appliance coupler and wall plug) must bear the certification mark of the agency responsible for evaluation in the country or region where it will be used.
- 2. The flexible cord must be Type SVT/SJT or equivalent, No. 18 AWG, three-conductor. The wall plug must be a two-pole grounding type with a NEMA 5-15P (15 A, 125 V ac) or NEMA 6-15P (15 A, 250 V ac) configuration. CSA or C-UL mark. UL file number must be on each element.
- 3. The appliance coupler, flexible cord, and wall plug must bear a T mark and registration number in accordance with the Japanese Dentori Law. The flexible cord must be Type VCTF, three-conductor, 0.75 mm² or 1.25 mm² conductor size. The wall plug must be a two-pole grounding type with a Japanese Industrial Standard C8303 (7 A, 125 V ac) configuration.
- 4. The flexible cord must be Type RVV, three-conductor, 0.75 mm<sup>2</sup> conductor size. Power cord set fittings (appliance coupler and wall plug) must bear the CCC certification mark.
- 5. The flexible cord must be Type H05VV-F three-conductor, 0.75 mm² conductor size. KTL logo and individual approval number must be on each element. Approval number and logo must be printed on a flag label.
- 6. The flexible cord must be Type HVCTF three-conductor, 1.25 mm² conductor size. Power cord set fittings (appliance coupler, cable, and wall plug) must bear the BSMI certification mark.
- 7. For 127 V ac, the flexible cord must be Type SVT or SJT 3-conductor, 18 AWG, with plug NEMA 5-15P (15 A, 125 V ac), with UL and CSA or C-UL marks. For 240 V ac, the flexible cord must be Type H05VV-F three-conductor, 0.75 mm² or 1.00 mm² conductor size, with plug BS 1363/A with BSI or ASTA marks.

# 10 Recycling

When a nonrechargeable or rechargeable battery has reached the end of its useful life, do not dispose of the battery in general household waste. Follow the local laws and regulations in your area for battery disposal.

HP encourages customers to recycle used electronic hardware, HP original print cartridges, and rechargeable batteries. For more information about recycling programs, see the HP website at [http://www.hp.com/recycle.](http://www.hp.com/recycle)

# Index

### A

AC adapter light [4](#page-11-0) AC adapter, spare part number [16](#page-23-0) action keys identifying [8](#page-15-0) Audio-out (headphone)/Audio-in (microphone) combo jack, identifying [3](#page-10-0)

### B

battery light [4](#page-11-0) removal [34](#page-41-0) spare part number [34](#page-41-0) battery shield removal [35](#page-42-0) spare part number [35](#page-42-0) bezel removal [45](#page-52-0) spare part number [46](#page-53-0)

#### C

Cable Kit, spare part number [16](#page-23-0) cables illustrated [15](#page-22-0) spare part numbers [15](#page-22-0) camera light, identifying [6](#page-13-0) camera privacy cover, identifying [6](#page-13-0) camera, identifying [6](#page-13-0) caring for your computer [22](#page-29-0) cautions electrostatic discharge [17,](#page-24-0) [19](#page-26-0) cleaning your computer [22](#page-29-0) caring for wood veneer [24](#page-31-0) disinfecting [23](#page-30-0) HP Easy Clean [22](#page-29-0) removing dirt and debris [22](#page-29-0) components display [5](#page-12-0)

left side [4](#page-11-0) right side [3](#page-10-0) computer major components [9](#page-16-0) computer specifications [57](#page-64-0) connector board removal [38](#page-45-0) spare part number [38](#page-45-0) connector board cables removal [37](#page-44-0) spare part number [37](#page-44-0) connector board high-power cable illustrated [15](#page-22-0) spare part number [15](#page-22-0) connector board low-power cable illustrated [15](#page-22-0) spare part number [15](#page-22-0) creating recovery media [54](#page-61-0)

#### D

display specifications [57,](#page-64-0) [58](#page-65-0) display assembly removal [45](#page-52-0) display bracket removal [50](#page-57-0) spare part number [50](#page-57-0) display panel removal [46](#page-53-0) display panel assembly spare part numbers [49](#page-56-0) display panel cable removal [49](#page-56-0) spare part numbers [50](#page-57-0)

#### E

electrostatic discharge (ESD) [17,](#page-24-0) [19](#page-26-0) preventing damage [17,](#page-24-0) [19,](#page-26-0) [20](#page-27-0) erase and reformat recovery media removal [54](#page-61-0)

esc key, identifying [8](#page-15-0)

#### F

factory reset [53](#page-60-0)

#### G

grounding methods [17,](#page-24-0) [19,](#page-26-0) [20](#page-27-0) guidelines packaging [17,](#page-24-0) [24](#page-31-0) transporting [17,](#page-24-0) [24](#page-31-0) workstation [17](#page-24-0), [18](#page-25-0)

### H

hard drive specifications [57](#page-64-0) HDMI port, identifying [5](#page-12-0) heat sink removal [43](#page-50-0) spare part numbers [43](#page-50-0) hinge removal [51](#page-58-0) spare part number [52](#page-59-0) hinge cover removal [46](#page-53-0) spare part number [46](#page-53-0) HP Sure Start [59](#page-66-0), [65](#page-72-0)

### I

illustrated parts catalog [9](#page-16-0) install Chromebook Recovery Utility [54](#page-61-0) Recovery Utility [54](#page-61-0) internal microphones, identifying [6](#page-13-0)

#### J

jacks, Audio-out (headphone)/Audio-in (microphone) combo [3](#page-10-0)

## K

keyboard product description [2](#page-9-0) keys esc [8](#page-15-0) power [8](#page-15-0)

#### L

lights AC adapter and battery [4](#page-11-0) camera [6](#page-13-0)

#### M

memory nonvolatile [59](#page-66-0) volatile [59](#page-66-0) microSD memory card reader, identifying [4](#page-11-0)

#### N

nonvolatile memory [59](#page-66-0)

#### P

packaging guidelines [17](#page-24-0), [24](#page-31-0) pointing device, product description [2](#page-9-0) ports HDMI [5](#page-12-0) product description [2](#page-9-0) USB SuperSpeed [4,](#page-11-0) [5](#page-12-0) USB Type-C power connector and SuperSpeed port [4](#page-11-0) power cord requirements for all countries [67](#page-74-0) requirements for specific countries and regions [67](#page-74-0) set requirements [67](#page-74-0) power cord, spare part numbers [16](#page-23-0) power key, identifying [8](#page-15-0) product description keyboard [2](#page-9-0) pointing device [2](#page-9-0) ports [2](#page-9-0)

#### R

recovering [54](#page-61-0) recovering Chrome operating system [54](#page-61-0) Recovery Utility [54](#page-61-0) removal and replacement procedures [28](#page-35-0)

removing personal data from volatile system memory [59](#page-66-0) resetting [53](#page-60-0)

#### S

Screw Kit, spare part number [16](#page-23-0) security cable slot, identifying [5](#page-12-0) sensor board removal [40](#page-47-0) spare part number [40](#page-47-0) sensor board cable illustrated [15](#page-22-0) removal [39](#page-46-0) spare part number [15,](#page-22-0) [39](#page-46-0) setting up computer after reset or recovery [54](#page-61-0) speaker removal [37](#page-44-0) spare part number [37](#page-44-0) speakers, identifying [8](#page-15-0) specifications computer [57](#page-64-0) display [57,](#page-64-0) [58](#page-65-0) hard drive [57](#page-64-0) static electricity [17](#page-24-0), [19](#page-26-0) support information [24](#page-31-0) system board removal [41](#page-48-0) spare part numbers [41](#page-48-0) system memory, removing personal data from volatile [59](#page-66-0)

### T

top cover/keyboard removal [29](#page-36-0) spare part numbers [29](#page-36-0) touchpad removal [33](#page-40-0) spare part number [33](#page-40-0) touchpad bracket removal [34](#page-41-0) spare part number [34](#page-41-0) touchpad cable illustrated [15](#page-22-0) removal [32](#page-39-0) spare part number [15,](#page-22-0) [32](#page-39-0) touchpad zone, identifying [6](#page-13-0) transporting guidelines [17](#page-24-0), [24](#page-31-0)

#### U

USB SuperSpeed port, identifying [4](#page-11-0), [5](#page-12-0) USB Type-C power connector and

SuperSpeed port, identifying [4](#page-11-0)

#### W

webcam/microphone module removal [50](#page-57-0) spare part number [51](#page-58-0) webcam/microphone module cable illustrated [15](#page-22-0) spare part number [15,](#page-22-0) [51](#page-58-0) WLAN antennas, identifying [6](#page-13-0) WLAN module removal [35](#page-42-0) spare part number [35](#page-42-0) WLAN module bracket removal [36,](#page-43-0) [46](#page-53-0) spare part number [36,](#page-43-0) [46](#page-53-0) workstation guidelines [17](#page-24-0), [18](#page-25-0)